**การลงบันทึกสร้างเสริมภ ู มิค้มกันโรค ุ (อ้างอิง HOSxP Version 3.55.7.14)** 

**ระบบงานบัญชี 3-4- 5** 

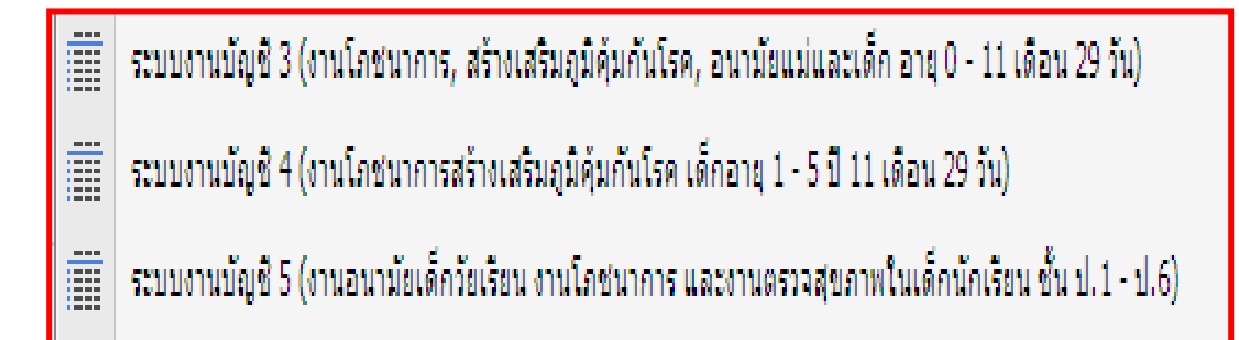

- **ระบบงานอุบัติเหตุฉุกเฉิน (ER) วัคซีนไข้หวัดใหญ่ 2009 /ไข้หวัดใหญ่ ตามฤดูการ /บาดทะยัก /พิษสุนัขบ้า**
- **ระบบงานห้องคลอด วัคซีน BCG / HBV1**

# **ค่มือสําหรับการลงบันทึกงานโภชนาการสร้างเสริมภ ู ูมิค้มกันโรค ุ OP # PP # EPI # PROCED # DRUG #**

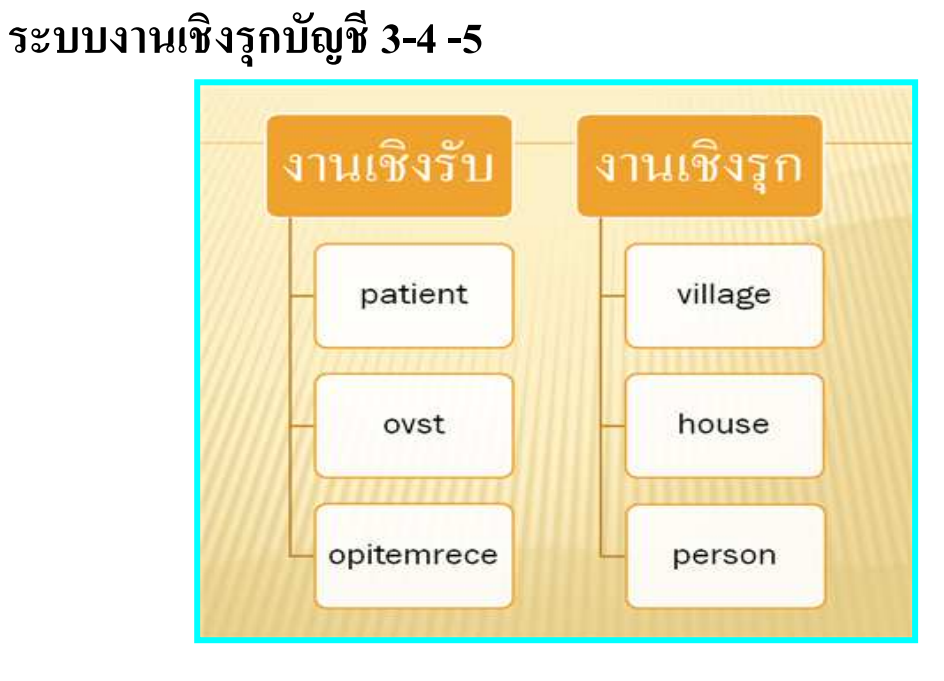

## <u>การตั้งค่าข้อมูลพื้นฐานที่สำคัญ</u>

การเข้ารับบริการงานโภชนาการสร้างเสริมภูมิคุ้มกนโรค งานอนามัยเด็กวัยเรียน งานโภชนาการ ั จัดเป็นประเภท "ผู้รับบริการ" ไม่ใช่ผู้ป่วย ซึ่งรวมถึงการรับบริการด้านส่งเสริมสุขภาพอื่น ๆ คือ การตรวจ ก่อนคลอด ตรวจหลังคลอด ส่งเสริมป้องกันทันตกรรมสุขภาพ การวางแผนครอบครัว ตรวจสุขภาพ ประจำปี ตรวจคัดกรองมะเร็งปากมดลก คัดกรองความเสี่ยง และ ให้คำปรึกษา เป็นต้น

ในโรงพยาบาลชุมชนส่วนใหญ่ มอบหมายให้กลุ่มงานเวชปฏิบัติครอบครัว (PCU) ที่ตั้งอยู่ใน / นอกโรงพยาบาลทำหน้าที่จัดบริการงานส่งเสริมสุขภาพ ลงบันทึกข้อมูลทั้งเอกสารและบันทึกระบบ คอมพิวเตอร์ (ยกเว้น วัคซีนบาดทะยัก / วัคซีนพิษสุนัขบ้า/วัคซีนไข้หวัดใหญ่ 2009, วัคซีนไข้หวัดใหญ่ ้ตามฤดูการ) ขึ้นอยู่แต่ละโรงพยาบาลจะกำหนดให้จุดบริการใดรับผิดชอบ ส่วนมากจะเป็นงานอุบัติเหตุ ฉุกเฉิน (ER)

### **การเตรียมความพร้อมของฐานข้อมูลใน HOSxP**

ึก่อนเริ่มให้บริการระบบงานบัญชี 2-3-4-5 งานสร้างเสริมภูมิคุ้มกันโรค จำเป็นต้องกำหนดรายการ วัคซีนในระบบโปรแกรม HOSXP จะมีตารางตารางหลัก ๆ คือ

- 1. PERSON\_VACCINE
- 2. VACCINE
- 3. VACCINE\_COMBINATION
- 4. WBC\_ VACCINE
- 5. EPI\_ VACCINE
- 6. STUDENT\_ VACCINE
- 7. WOMAN\_ VACCINE
- 8. BABY ITEMS
- 9. ANC\_SERVICE

ี ดังนั้นวัคซีนในตารางต้องกำหนด vaccine\_code, vaccine\_group และรหัสส่งออกที่ฟิวด์ export\_vaccine\_code ให้ครบถ้วนถูกต้อง เพราะรายการให้บริการวัคซีนตามระบบบัญชีต่าง ๆจะถูกโยงมา ตรวจสอบที่ตารางนี้แล้วจึงจะถูกนำไปเก็บไว้ที่ตาราง Person\_vaccine\_list

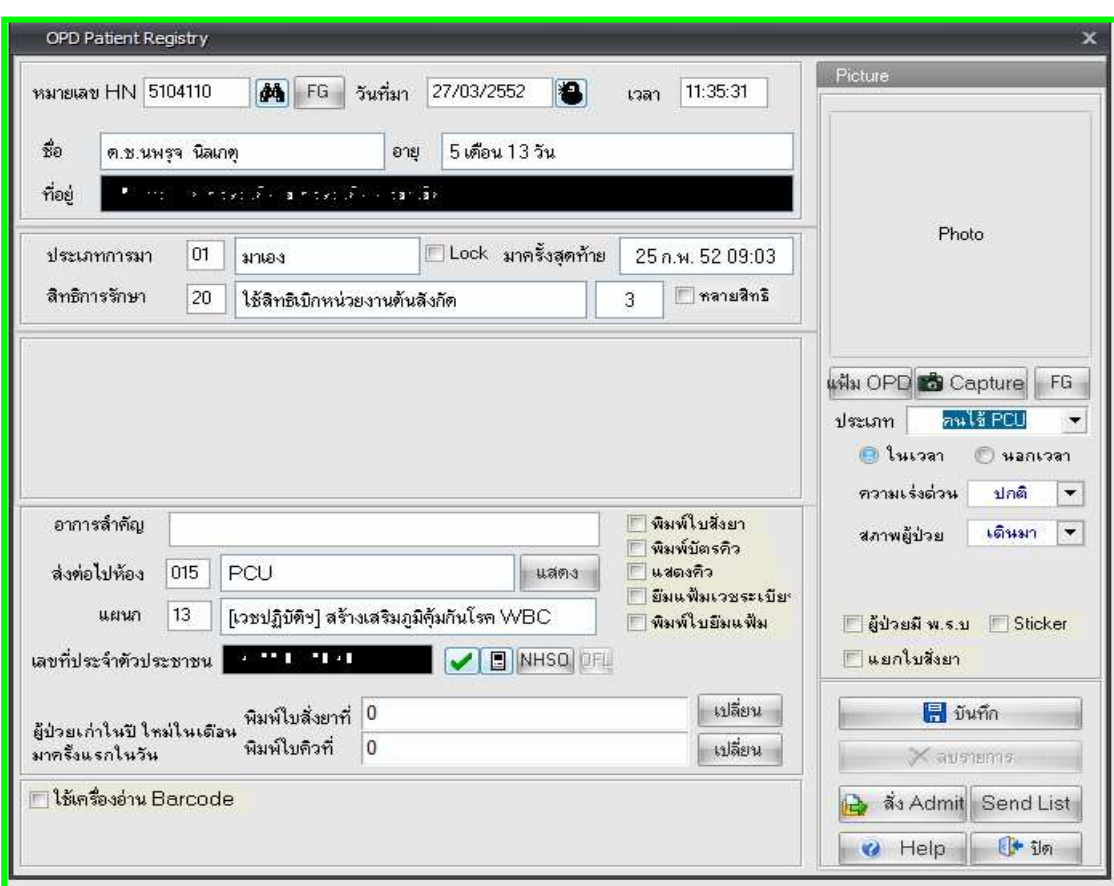

1. ผู้รับบริการส่งผาน OPD ห้องบัตร ไปยังห้องตรวจและคลินิกให้บริการ ่

2. ลงบันทึกซักประวัติจุดสกรีน ควรลงบันทึกน้ำหนัก / ส่วนสูงทุกครั้ง

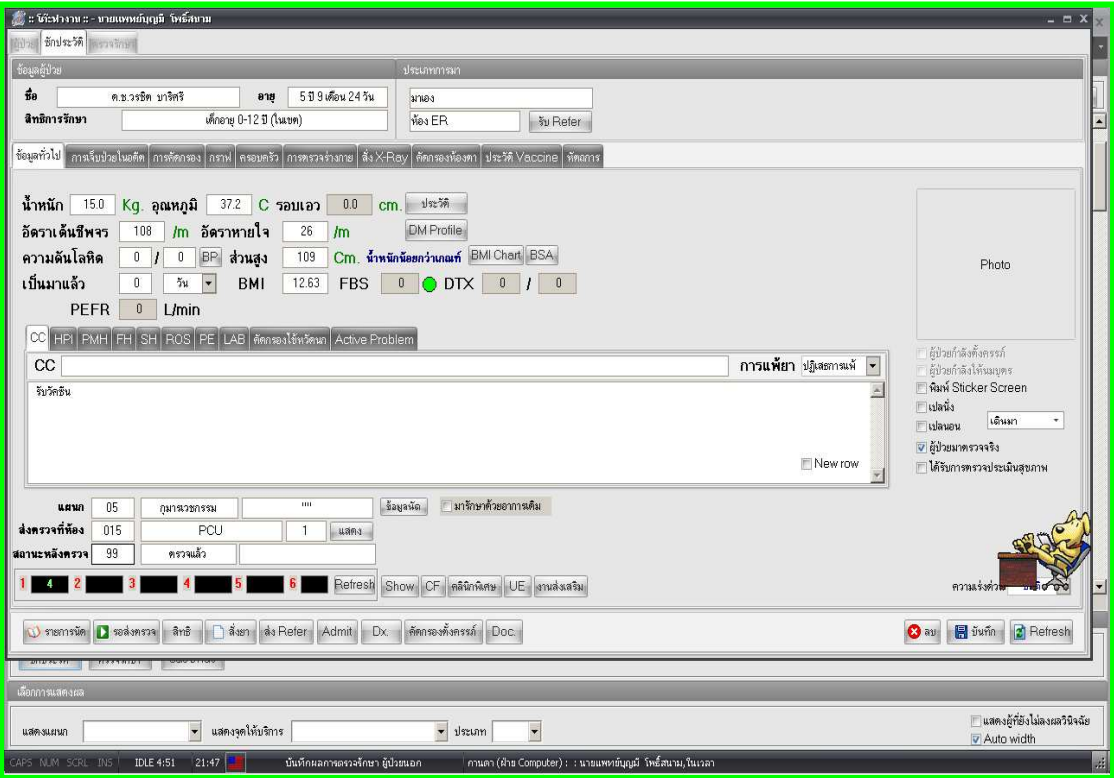

3.เจ้าหน้าที่เปิดหน้าต่างห้องตรวจแพทย์คลิกวินิจฉัย เลือกงานส่งเสริมสุขภาพ ทะเบียนวัคซีนเด็กอายุ 0-1 ปี หรือ 1-6 ปี บุคคลนอกเขตรับผิดชอบ ให้ลงทะเบียนผู้ป่ วยในฐานประชากรรับผิดชอบ

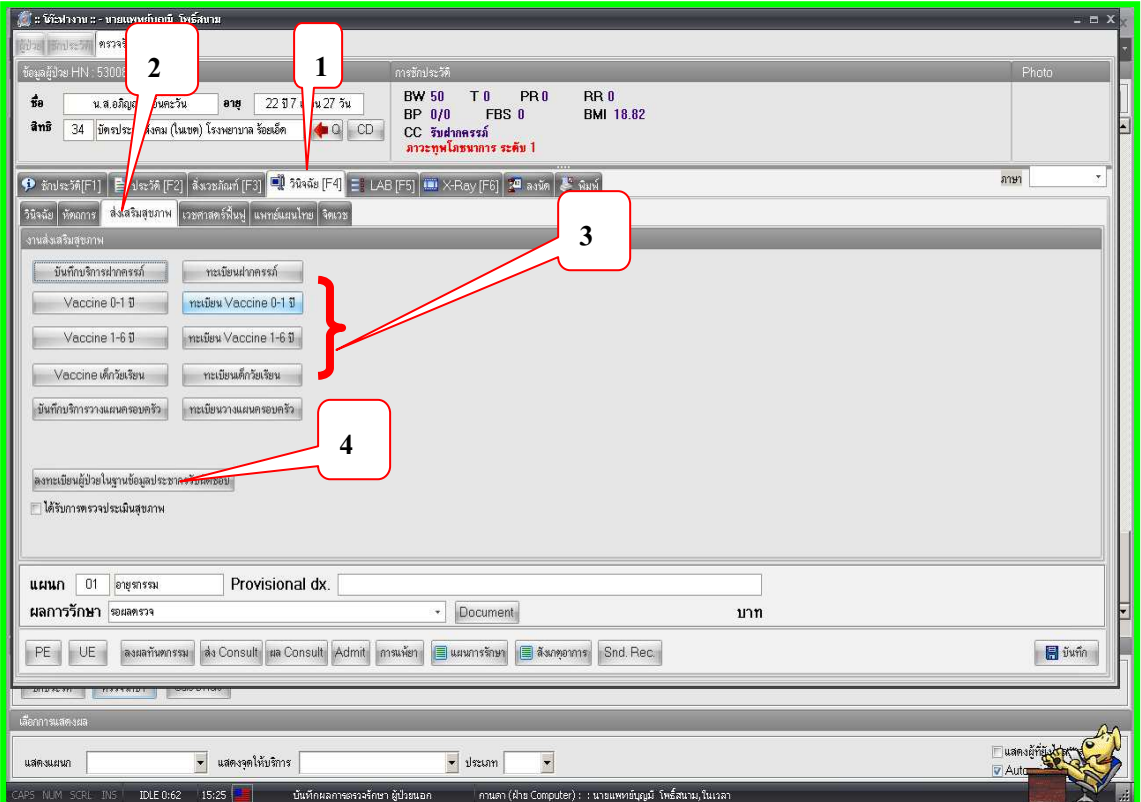

 $4$ . กรณีงานห้องคลอดลงบันทึกข้อมูลวัคซีน BCG / HBV1 ซึ่งเด็กยังไม่ได้จำหน่ายและเป็นเด็กในเขต รับผิดชอบต้อง Link เข้างานส่งเสริมเพื่อได้แฟ้ม PP ให้ กด Ok

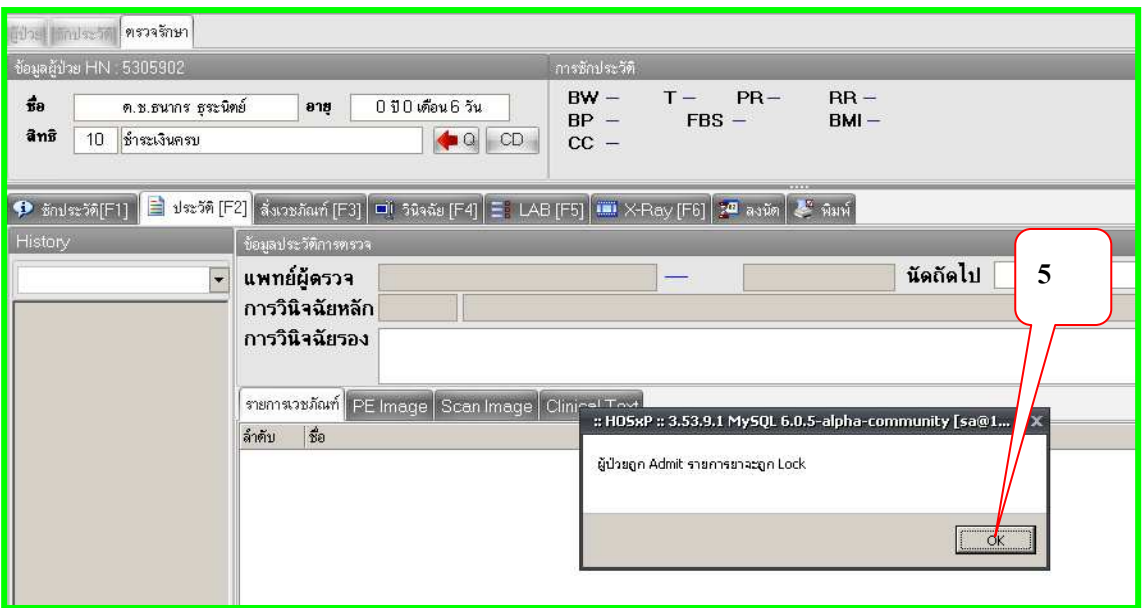

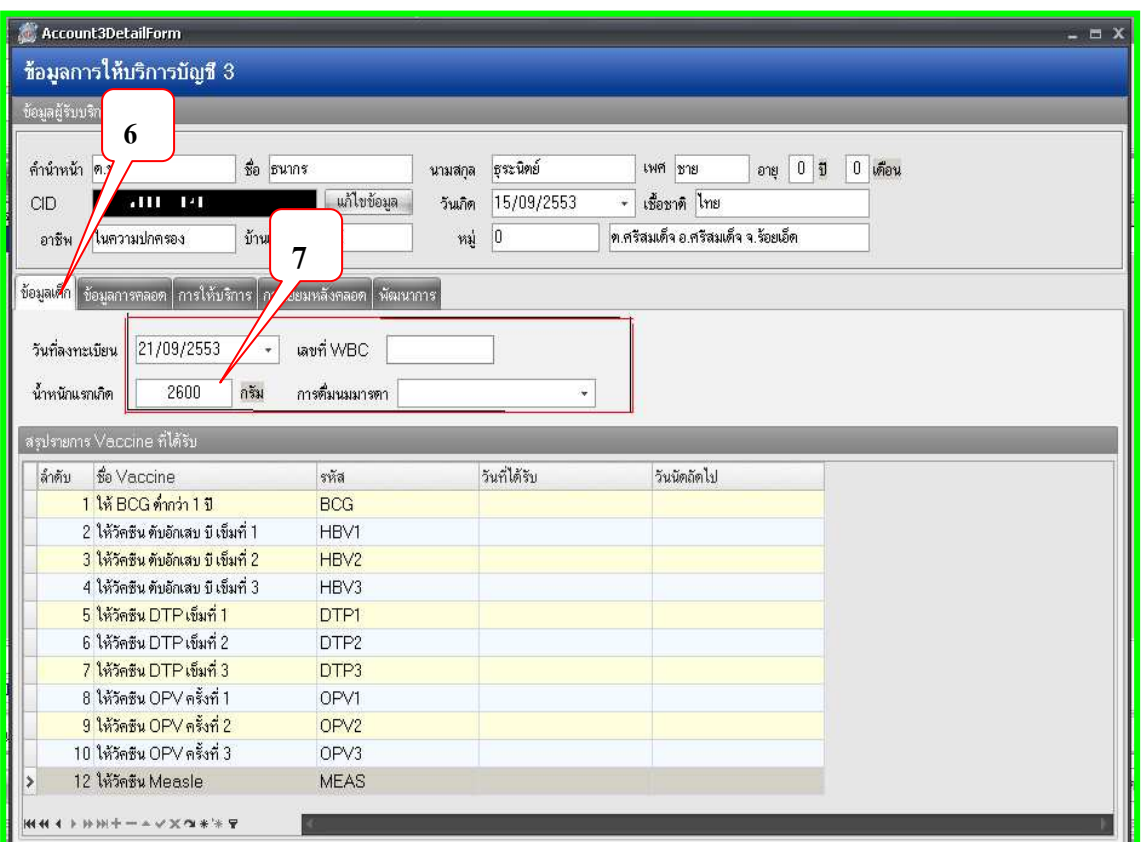

5.ลงทะเบียนข้อมูลเด็ก / น้ำหนักแรกเกิด / การดื่มนมมารดา เสร็จแล้วบันทึก สำคัญกับแฟ้ม PP

6.ข้อมูลการคลอด มีจำนวน 19 ส่วนต้องบันทึกให้ครบสมบูรณ์ เพราะเป็นส่วนรายงานของแฟ้ม PP ควร ลงข้อมูลในกรอบสีแดงให้ครบถ้วน

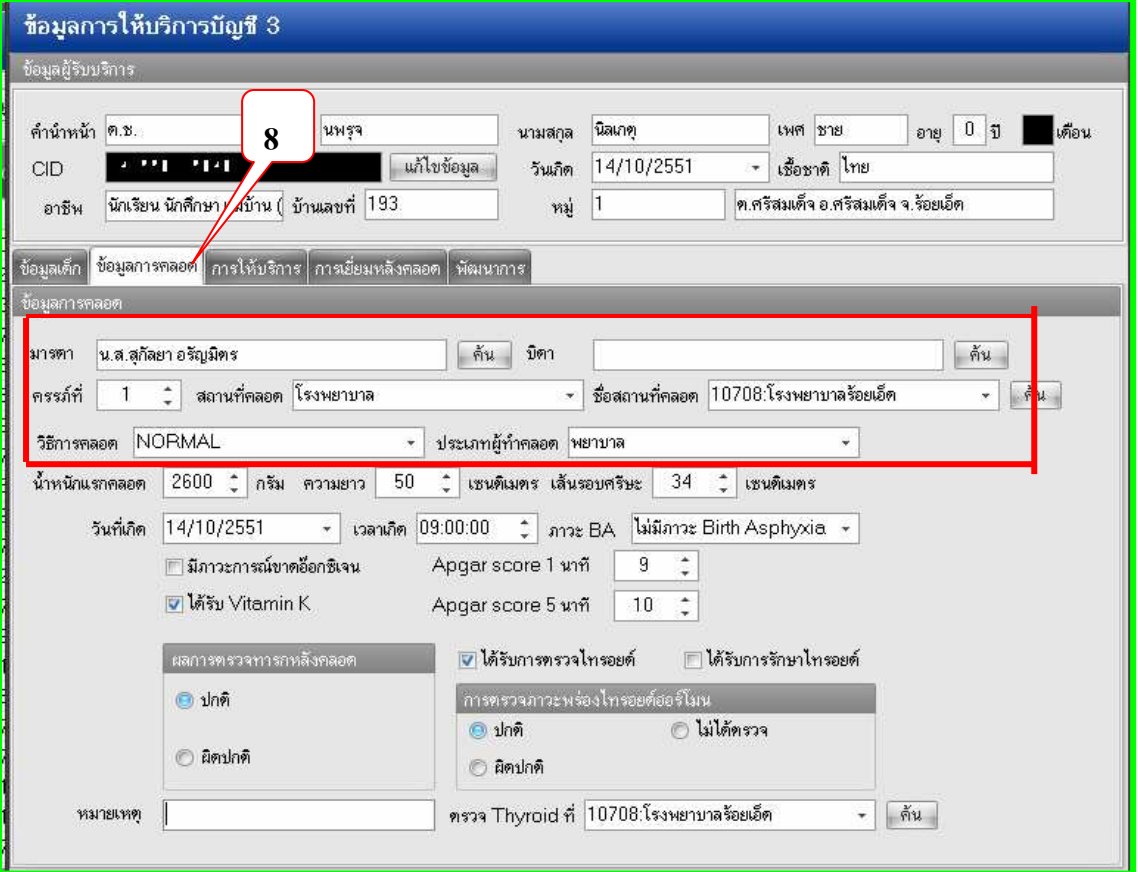

7.การให้บริการ เพิ่ม Visit เลือกวันที่ ณ.ปัจจุบันกรณี visit มาจาก OPD ถ้าเป็นเด็กจากห้องคลอดให้เลือก วันที่ ที่เด็ก Admit เสร็จกดบันทึก

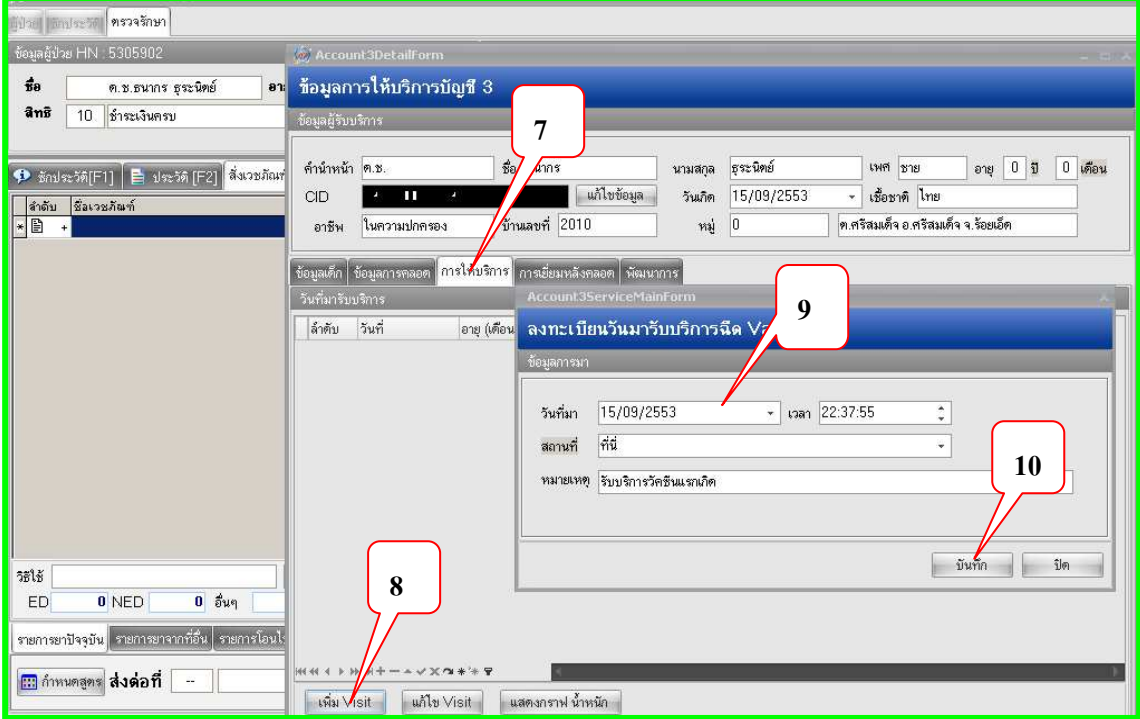

### 8.เลือกแก้ไข Visit เก่า

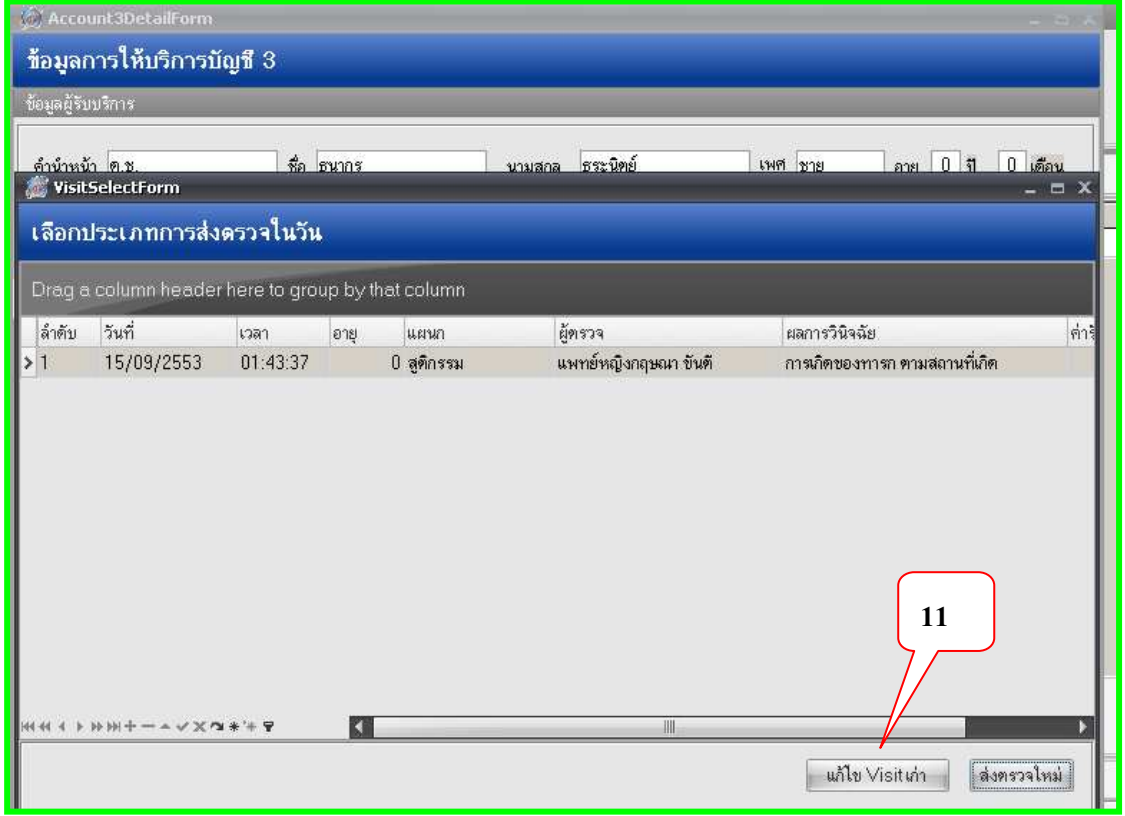

- **บันทึกการต 12** 5305902 ชื่อ ด.ช.ธนากรธระนิตย์ อายุ  $\boxed{0}$  $\overline{v}$  0 เดือน 0 วัน วันที่มารัง รัการ 15/09/2553 ครวจสอบสิทธิ - สิทธิการรักษา ชำระเงินครบ ÷ การทรวจทารก | วินิจฉัย/ตรวจรักษา | Vaccine / Lab | การนัดหมาย | หัถการ พัฒนาการ าารคัดกร ลำดับ เดือน พัฒนาการ ผ่าน/ทำได้ A นน 2.50 Kq. ภาวะโภชนาการ น้ำหนักน้อยกว่าเกณฑ์ ป มองหน้า สบตา **BH.** Chart ส่วนสูง 50 BN. เส้นรอบศรีษะ  $\overline{c}$ () ตอบสนองต่อเสียงพูด,ทำเสียงในคอ  $\Box$ E ่ 2 สนใจและมองหาเสียง ทำเสียงอูอาโต้ตอบ || ส่งเสริมป้องกันทางทันตกรรม จำนวนฟัน ชี้ จำนวนฟันผุ si  $\overline{3}$ 2 มองตามสิ่งที่ เคลื่อนไหว  $\Box$  $\overline{4}$ อาการสำคัญ 5 2 ชันตอในท่าคว้า E  $\sqrt{6}$ 4 หันหาเสียง  $\blacksquare$ ∣⊟ด้วเหลืองมาก ∣⊟ิถายอจจาระเป็นน้ำ  $\overline{\mathbf{z}}$ 4 หัวเราะได้  $\Box$ ॎ ตัวร้อน มีไข้ ซึม ่ อาเจียน 4 ส่งเสียงอ้อแอ้โต้ตอบ F  $\overline{8}$ █ หายใจเร็ว มากกว่า 60 ครั้ง/นาที  $\Box$ ไม่ถ่ายปัสสาวะ 4 มองตามจากด้านหนึ่ง จนสุดอีกด้านหนึ่ง  $\overline{9}$  $\blacksquare$ █ มีอาการบวม แดง มีหนองที่สะดื้อ ตา หรือผิวหนัง **HHH + + + + + + + × × + + + +** ██████████████████████████ KIL  $\overline{\phantom{0}}$ ้ผลการประเมิน V ไม่ยอมดูตนม ∣ิฑรวจแล้วผิดปกติ พัฒนาการ  $\star$ หมายเหตุการตรวจ รับบริการวัคชีพแรกเกิด ้รงเรียนพ่ การตื่มนมแม่  $\star$ □พ่อ Autistic screen  $_{\star}$  $\Box$ usi แผนการรักษา ¥ □ญาติ ลบรายการ เบิกรายการจากคลังย่อย บันทึก | 詢  $\overline{\star}$
- **9. Tab การตรวจทารก** ลงรายการ คัดกรอง พัฒนาการ ผลการประเมิน ของสุขภาพเด็ก

### **10.** Tab วินิจฉัย/ตรวจรักษา เป็ นรายการแสดง การวินิจฉัยโรค และค่าใช้จ่าย

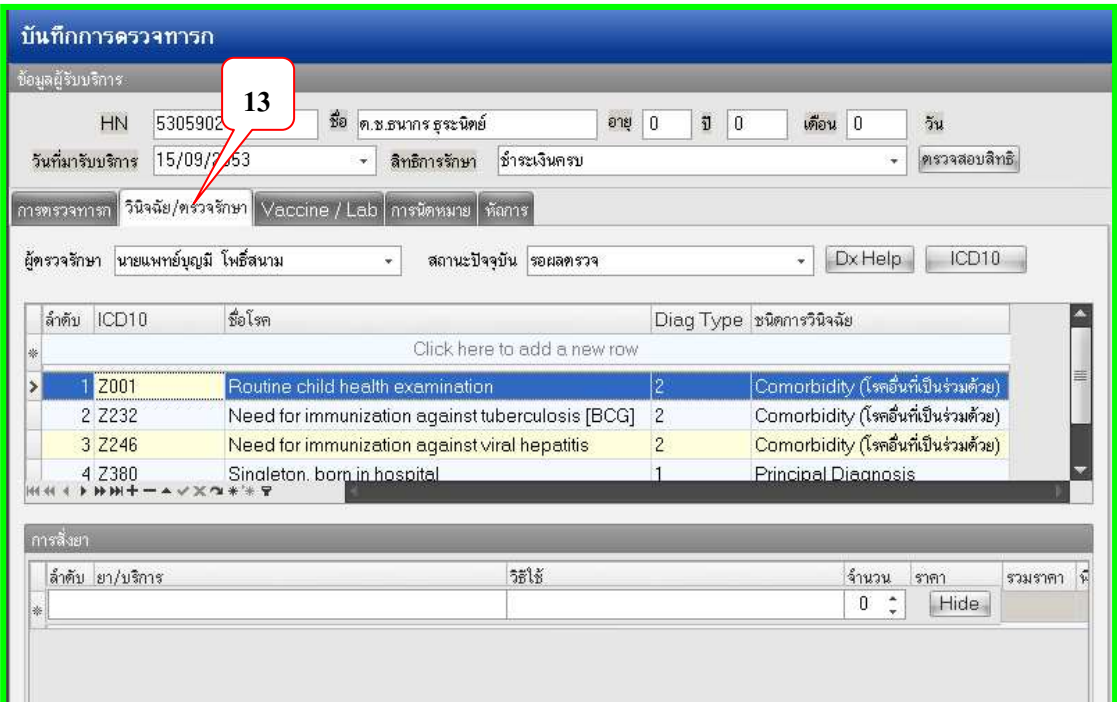

11.Tab Vaccine กรณีเด็กแรกเกิด ถ้าอายุมากกว่านี้ก็ให้วัคซีนตามเกณฑ์อายุ เด็กอายุ 2 ,4,6 เดือนให้บริการ วัคซีน DPTHBV1 DPTHBV2 DPTHBV3 เด็กอายุ 9 เดือนให้วัคซีน Maes / MMR

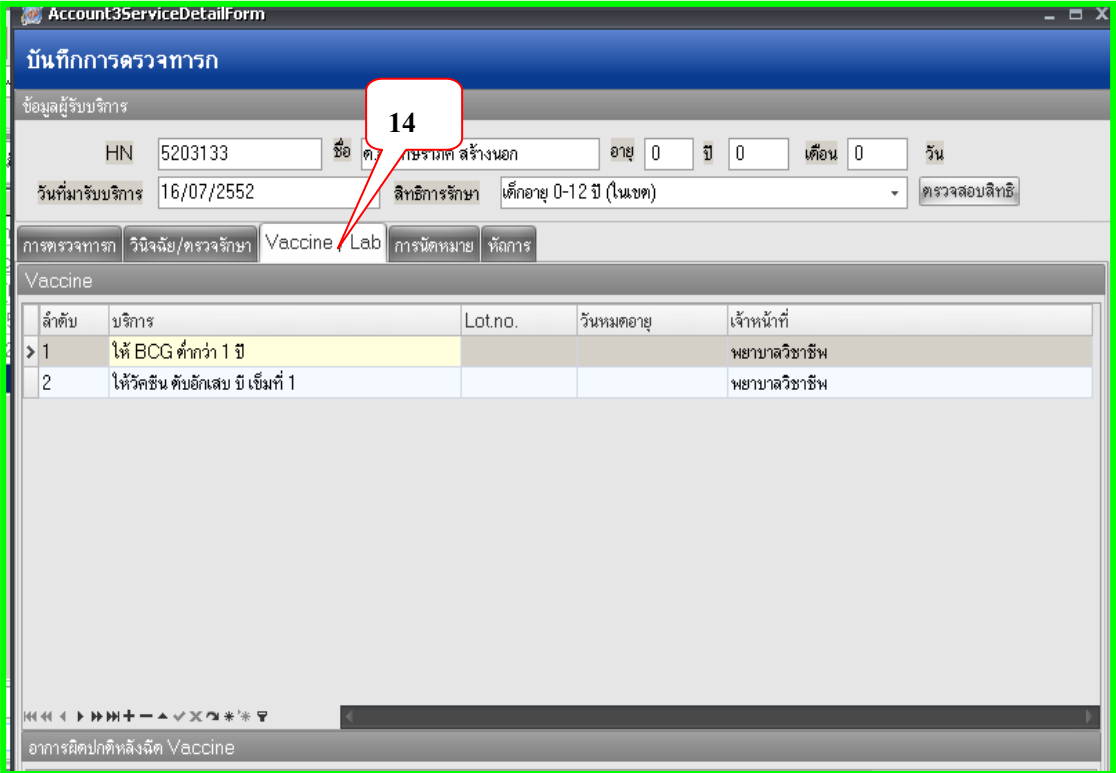

### 12 **Tab นัดหมาย**

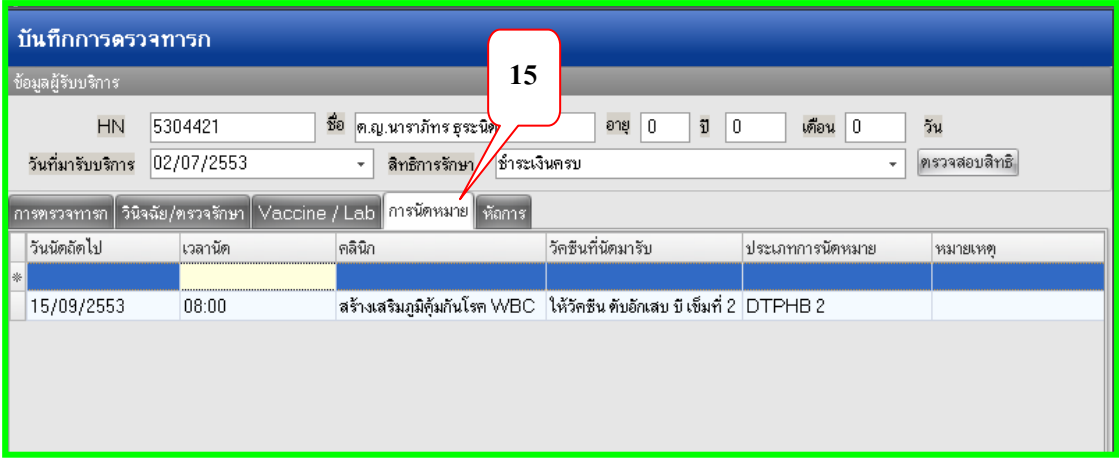

#### 13.หัตถการ

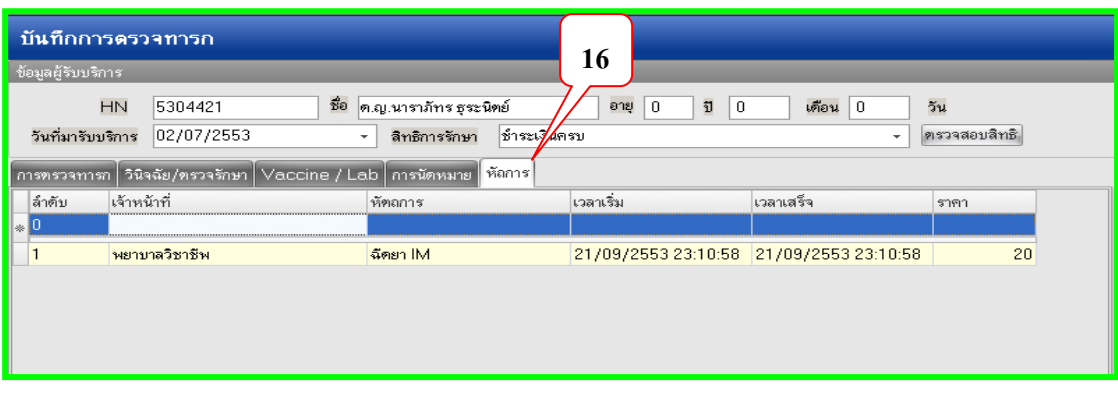

14. การเยี่ยมหลังคลอดมารดาและทารกมีแนวทางการเยี่ยมหลังคลอด ครั้งที่ 1 ภายใน 7 วันครั้งที่ 2 ภายใน 15 วัน ครั้งที่ 3 ภายใน 45 วันตามมาตรฐานตัวชี้วัด แต่โครงสร้าง 18 แฟ้มของ สปสช.กำหนดให้ ้ต้องมีการเยี่ยมทารกหลังคลอดอย่างน้อย 1 ครั้ง ขั้นตอนบันทึกข้อมูลดังนี้ค่ะ

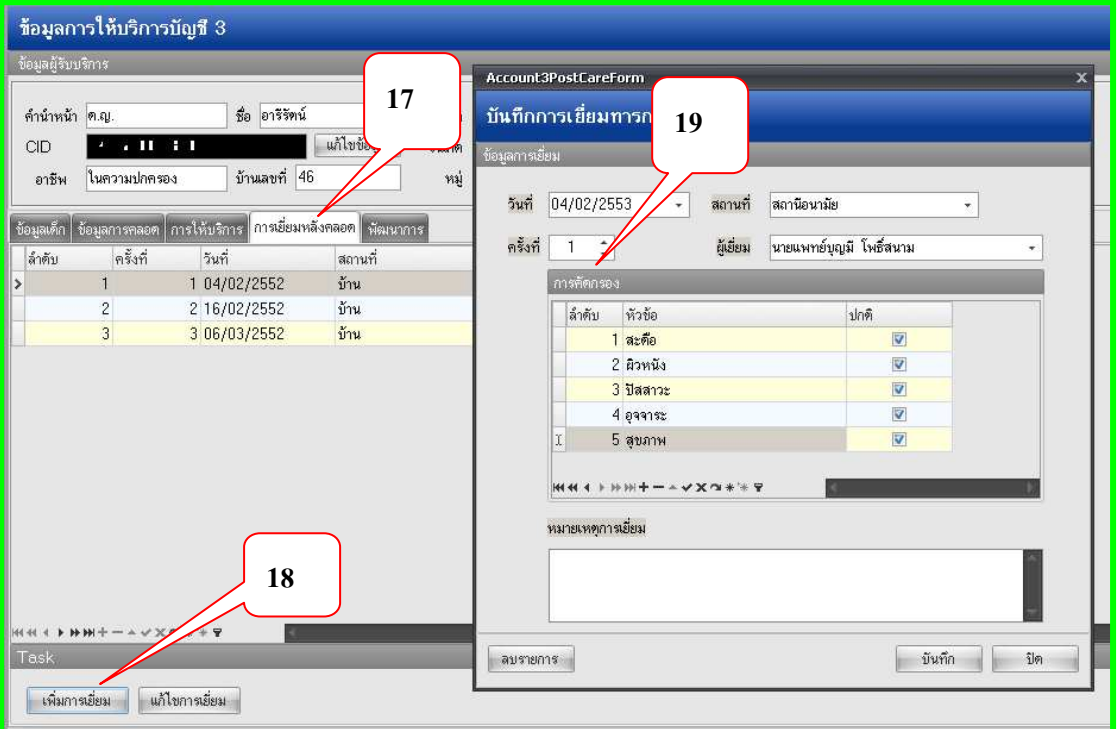

15. เมื่อให้บริการครบตามขึ้นตอนและอายุครบตามเกณฑ์ ในระบบบัญชี 3-4 ควรจำหน่ายออกจากบัญชี และก่อนจำหน่ายให้ตรวจสอบ การได้รับวัคซีนครบหรือไม่ โดยเลือกคลิก ปุ่ม Recalc เป็นการ Update Vaccine % ความควบคุมของการได้รับวัคซีนแต่ละคน ถ้ายังไม่ได้ครบตามเกณฑ์ก็ให้กลับไปเพิ่มการ ให้บริการย้อนหลัง มีผลต่อการเรียกดูรายงานวัคซีน%เด็กอายุ0- 6 ปี

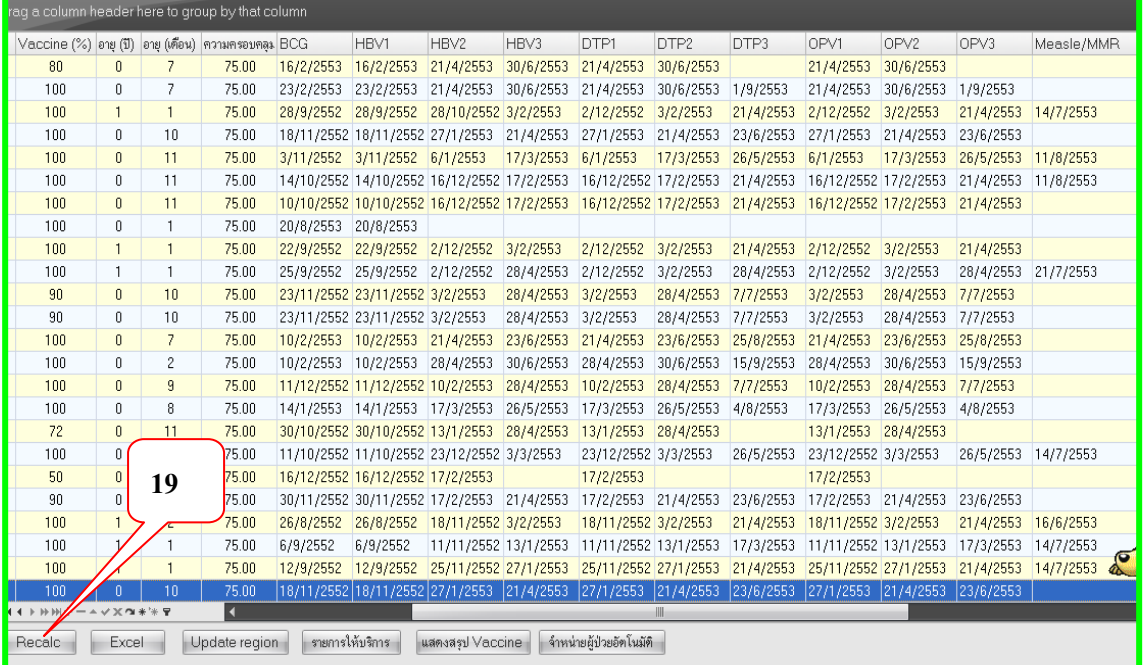

**ระบบงานบัญชี 5 งานอนามัยเด็กวัยเรียน งานโภชนาการ และงานตรวจสุขภาพในเด็กนักเรียน ป. 1-ป.6** 

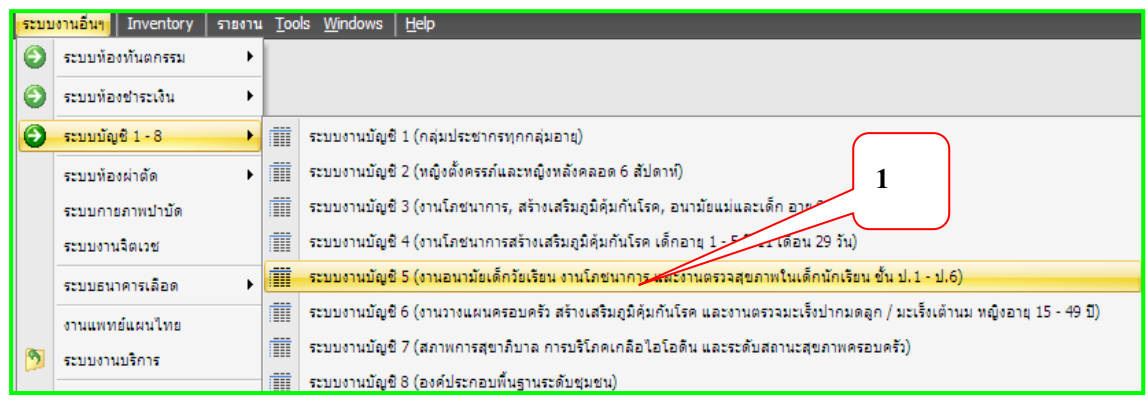

ึ การเตรียมข้อมูลเด็กนักเรียนเพื่อตรวจสุขภาพประจำปีๆละ 2 ครั้ง

ทำแบบฟร์อมกรอกประวัติข้อมูลนักเรียน เพื่อนำมาให้ฝ่ายทะเบียนออก OPD CARD มีข้อมูลใน ระบบ Patient เพื่อให้ระบบ Person สามารถ Link Patient ลดความซ้ำซ้อนของ HN เนื่องจากในระบบ บัญชีอื่นๆของระบบงานเชิงรุกมีความจำเป็นต้องใช้ข้อมูลอ้างอิงจากระบบงานบัญชี 1 ทั้งสิ้น ในระบบบัญชี 1 จะประกอบไปด้วยข้อมูลของประชากรทุกกลุ่มอายุ ทั้งในเขตรับผิดชอบและนอกเขตรับผิดชอบ โดย ข้อมูลของประชากรนอกเขตรับผิดชอบจะถูกเก็บไว้ในบ้านที่ขึ้นทะเบียนไว้ในหมู่ 0

1.แผนกเวชระเบียนส่งตรวจผู้รับบริการมายังจุดซักประวัติ เลือกประเภทการมา/ ประเภทคนไข้/แผนก

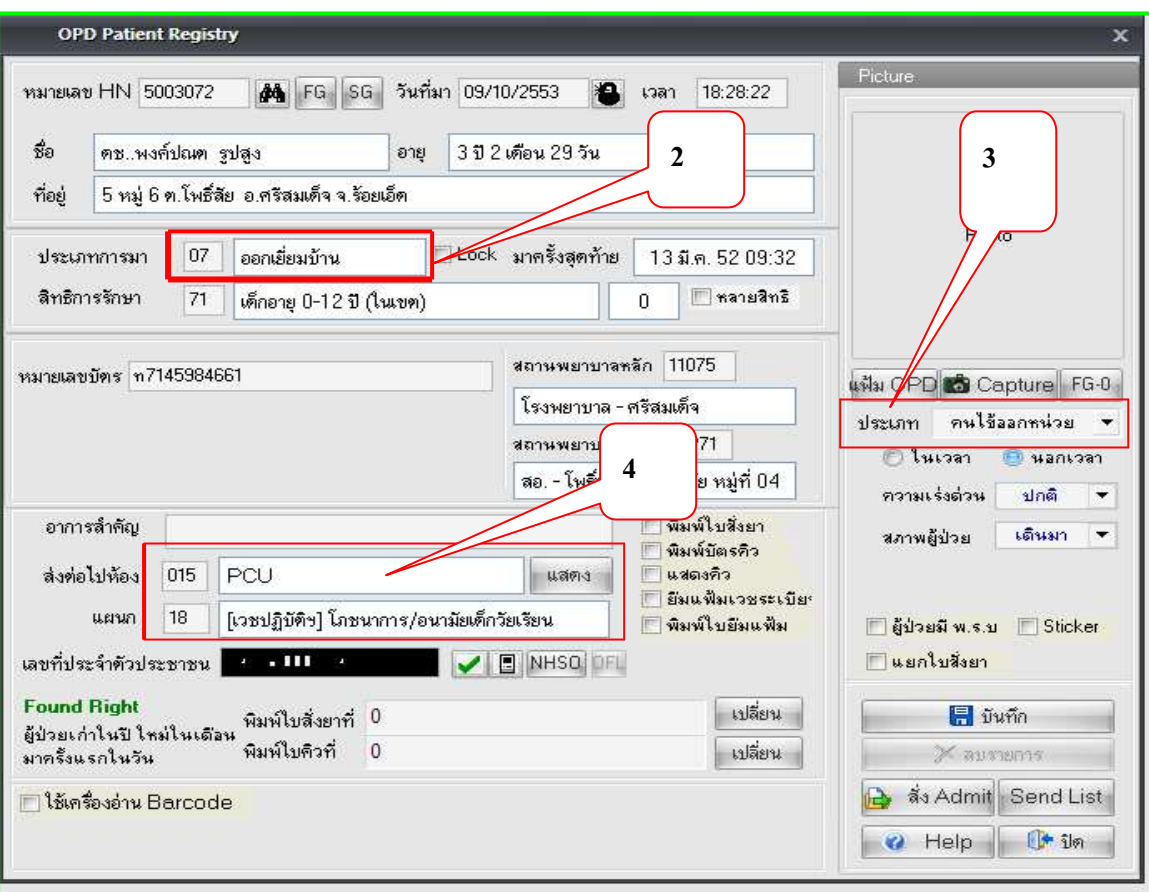

2. ลงบันทึกซักประวัติจุดสกรีน ควรลงบันทึกน้ำหนัก / ส่วนสูงทุกครั้ง ข้อมูลพื้นฐานเพื่อความสมบูรณ์แล้ว ส่งตรวจต่อห้องส่งเสริมสุขภาพ

3.เจ้าหน้าที่เปิดหน้าต่างห้องตรวจแพทย์คลิกวินิจฉัย เลือกงานส่งเสริมสุขภาพ ทะเบียนเด็กวัยเรียน บุคคลนอกเขตรับผิดชอบ ให้ลงทะเบียนผู้ป่ วยในฐานประชากรรับผิดชอบ

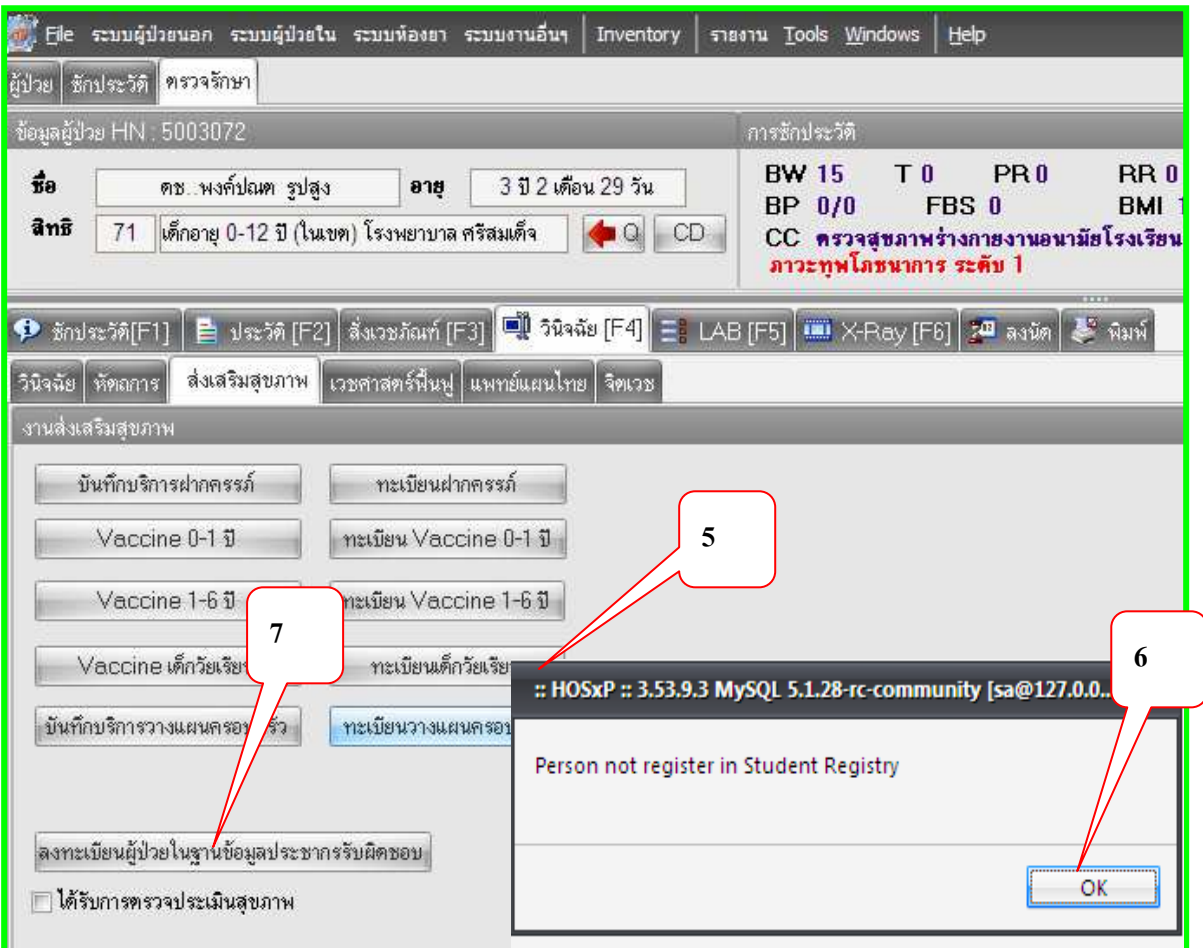

4. เมื่อลงทะเบียนผู้ป่วยในฐานข้อมูลประชากรรับผิดชอบ เลือกแก้ไขข้อมูล เพื่อตรวจสอบความสมบูรณ์ ข้อมูลบุคคลเพราะว่าการนำเข้าจากระบบ Patient ข้อมูลจะไม่ครบถ้วน

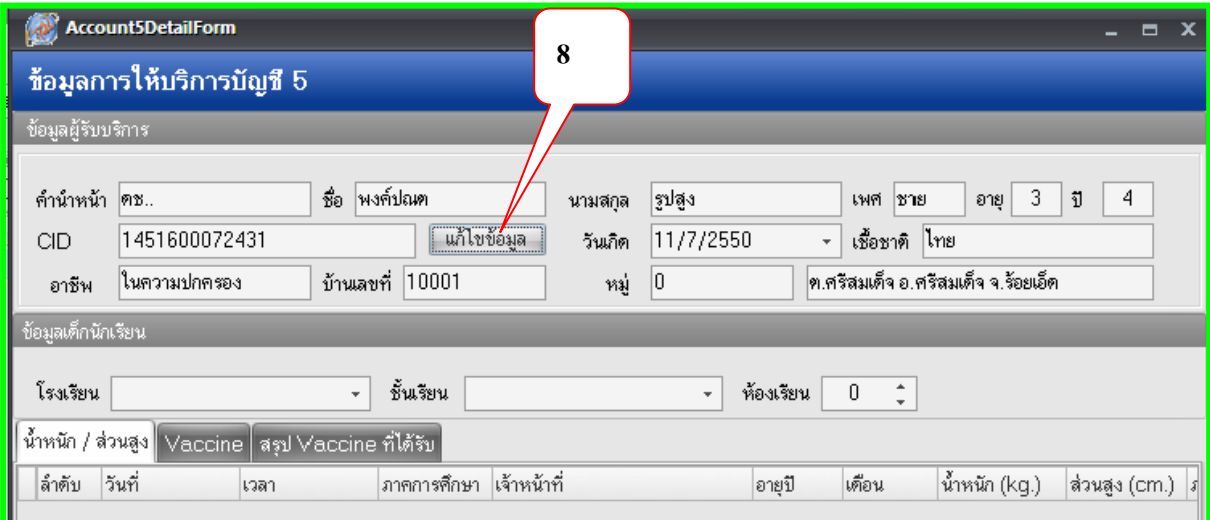

5. ควรตรวจสอบข้อมูลบุคคลให้สมบูรณ์ เป็นข้อมูลพื้นฐานใช้ในการเชื่อมโยงกับการมารับการของ แฟ้ มต่างๆ ในกรอบสีแดงควรบันทึกให้ครบถ้วน Patient Link จะLink ให้อัตโนมัติ CK แฟ้ ม Person ประกอบด้วย

- PCUCODE / รหัสสถานบริการ
- $\bullet\quad$ CID / เลขที่บัตรประชาชน
- PID / รหัสบุคคล
- $\bullet$   $HN/$  เลขที่  $HN$
- $BIRTH / 5$ ันเกิด
- MSTATUS / สถานะสมรส
- OCCUPA / อาชีพ
- NATION / สัญชาติ

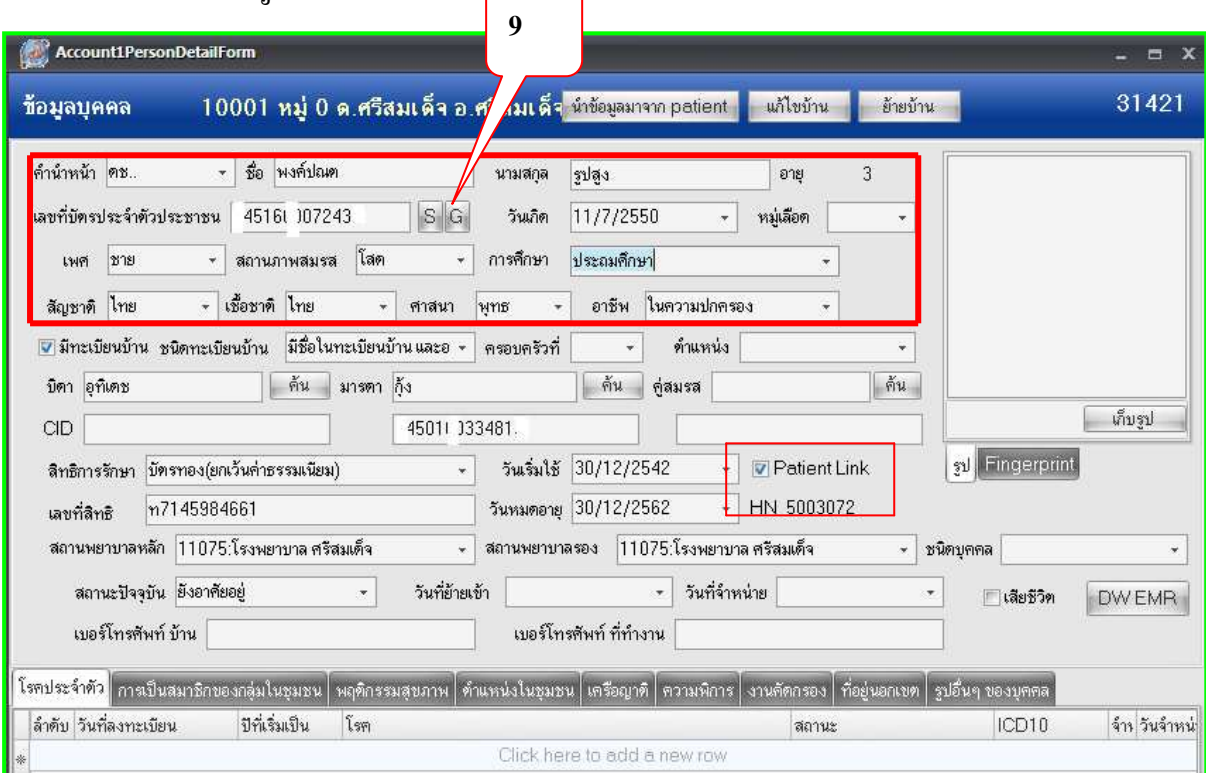

## $6$  กรอกข้อมูล ชื่อโรงเรียน / ชั้นเรียน /ห้องเรียน คลิก เพิ่มน้ำหนัก/ส่วนสูง

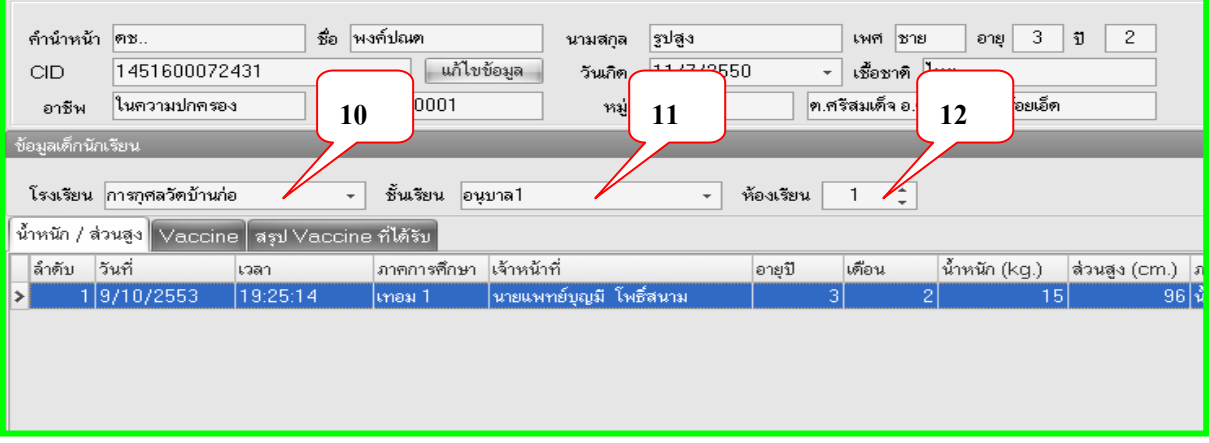

7.บันทึกข้อมูลแต่ละ Tab ให้ครบถ้วน Tabน้ำหนักส่วนสูง /สุขภาพของนักเรียน /แบบตรวจสุขภาพ ประจำปี ข้อมูลส่วนนี้ไม่ส่งออก 18 แฟ้ม

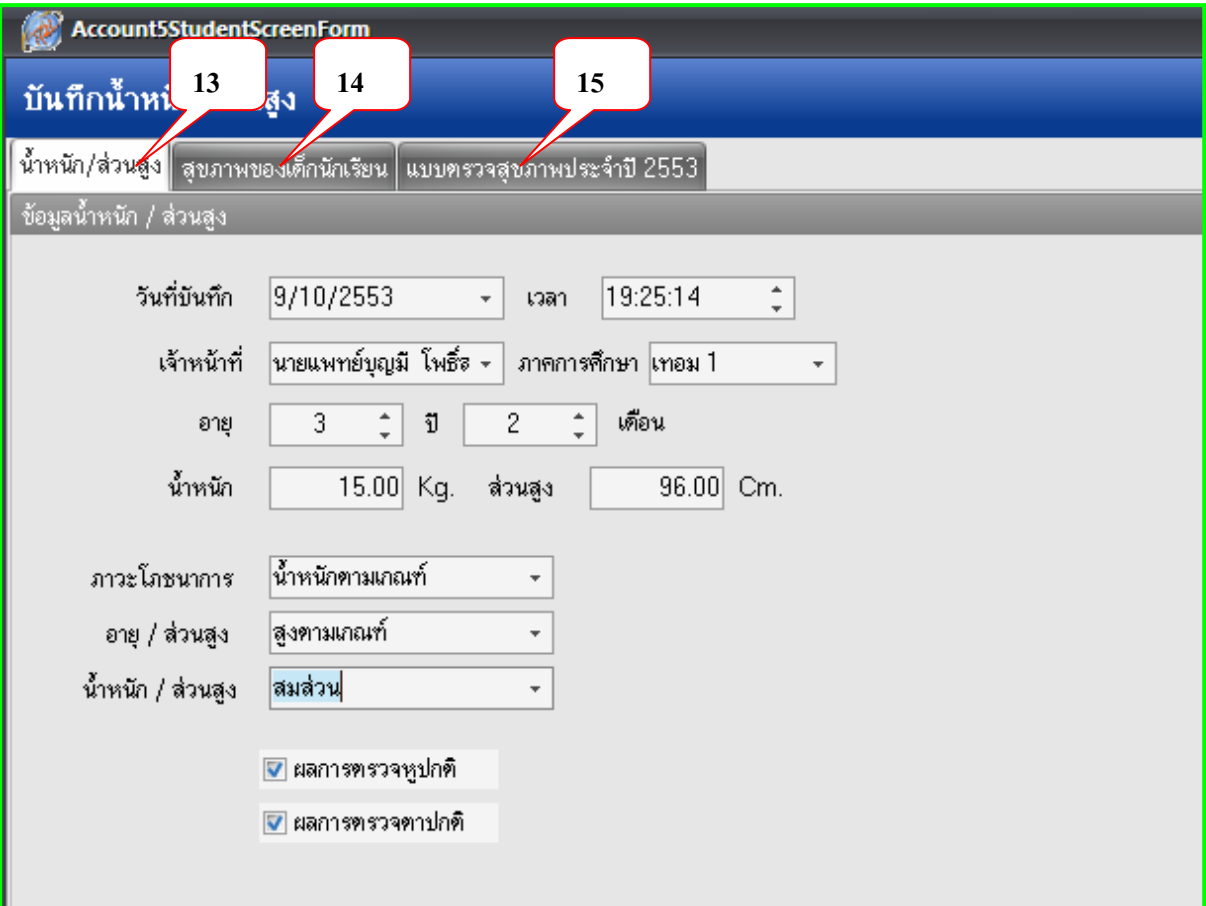

## 8. Tab Vaccine การให้บริการวัคซีนงานอนามัยโรงเรียน เพิ่ม Visit (เพิ่มรายการฉีดวัคซีน) ดังภาพ

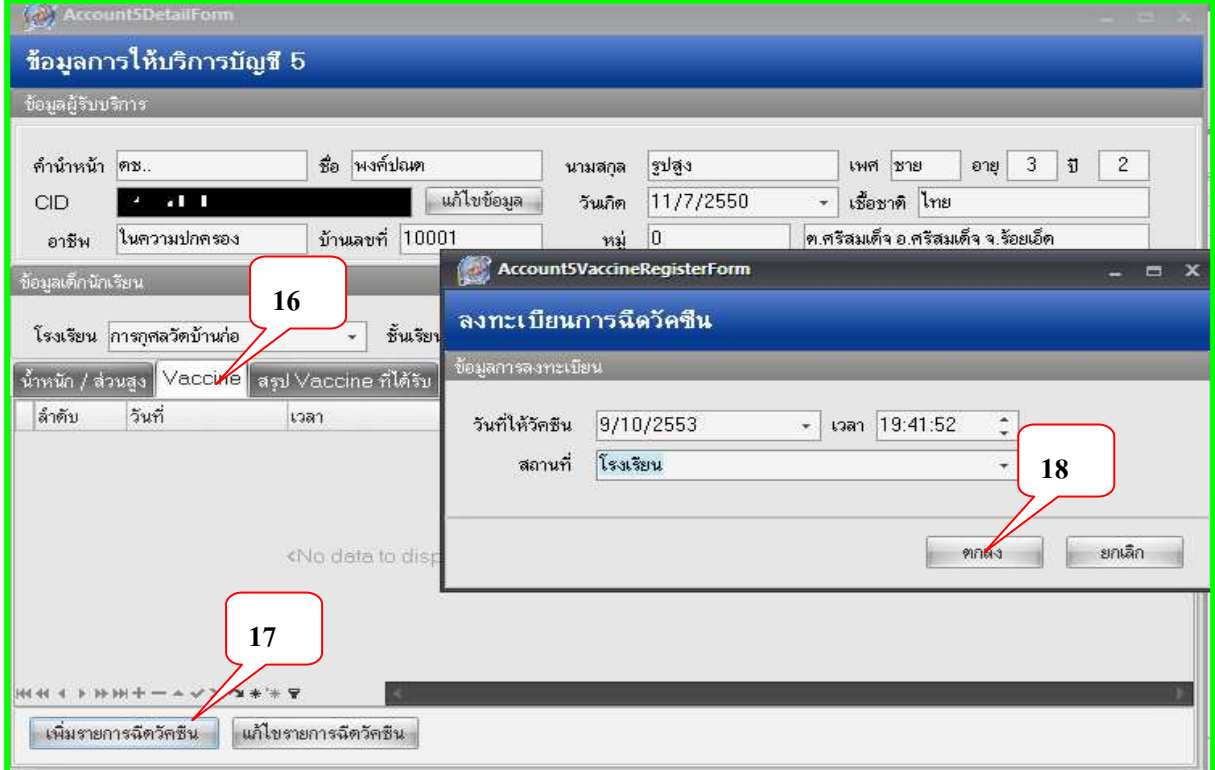

#### 9. เลือกประเภทให้บริการในวัน แก้ไข Visit เก่า

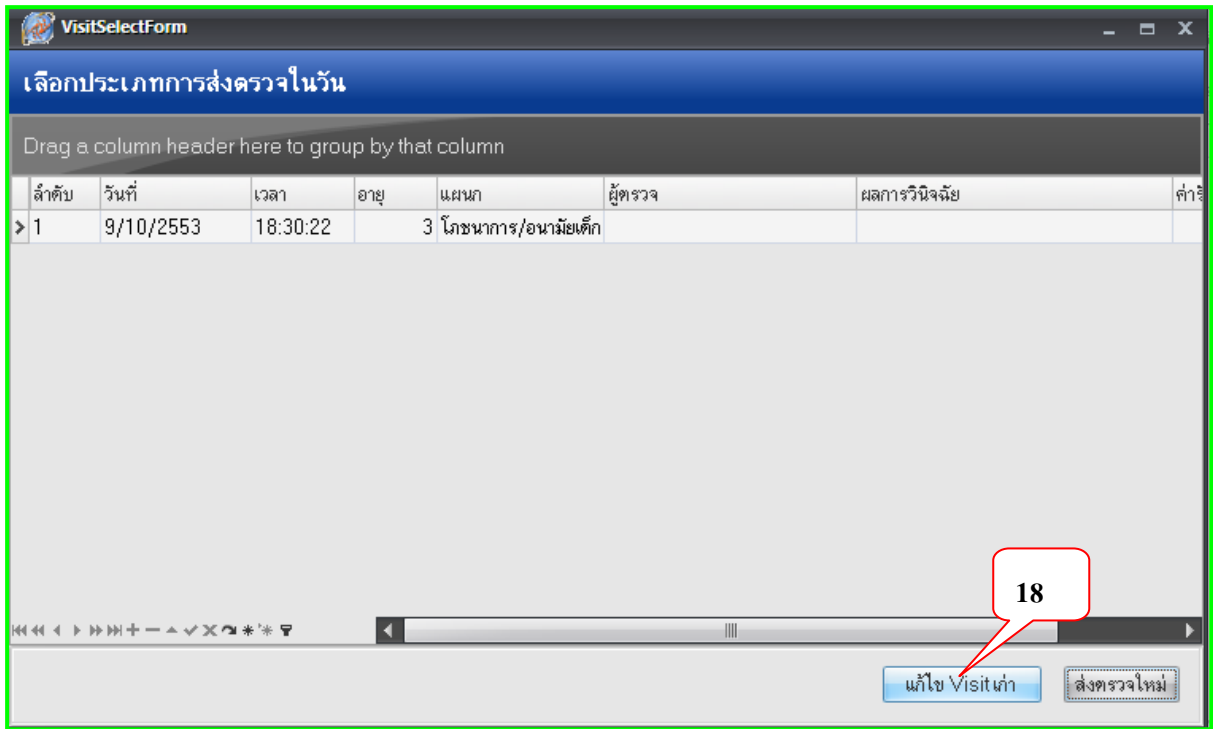

10. เลือกให้บริการ Tab Vaccine ตามช่วงอายุตามเกณฑ์ เช่น เด็กนักเรียน ป1 วัคซีน MMR ป 6 วัคซีน DT กด Enter ทุกครั้งเมื่อให้บริการโปรแกรม HOSXP

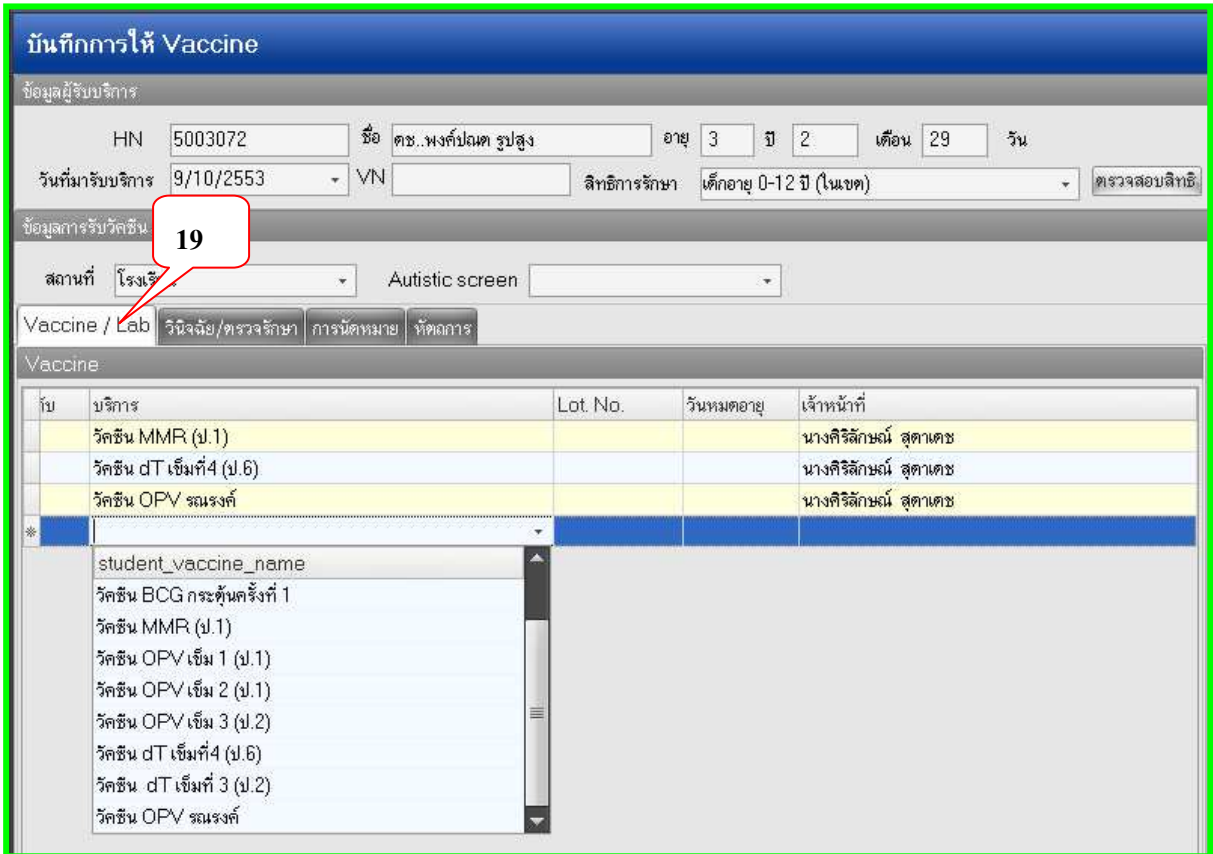

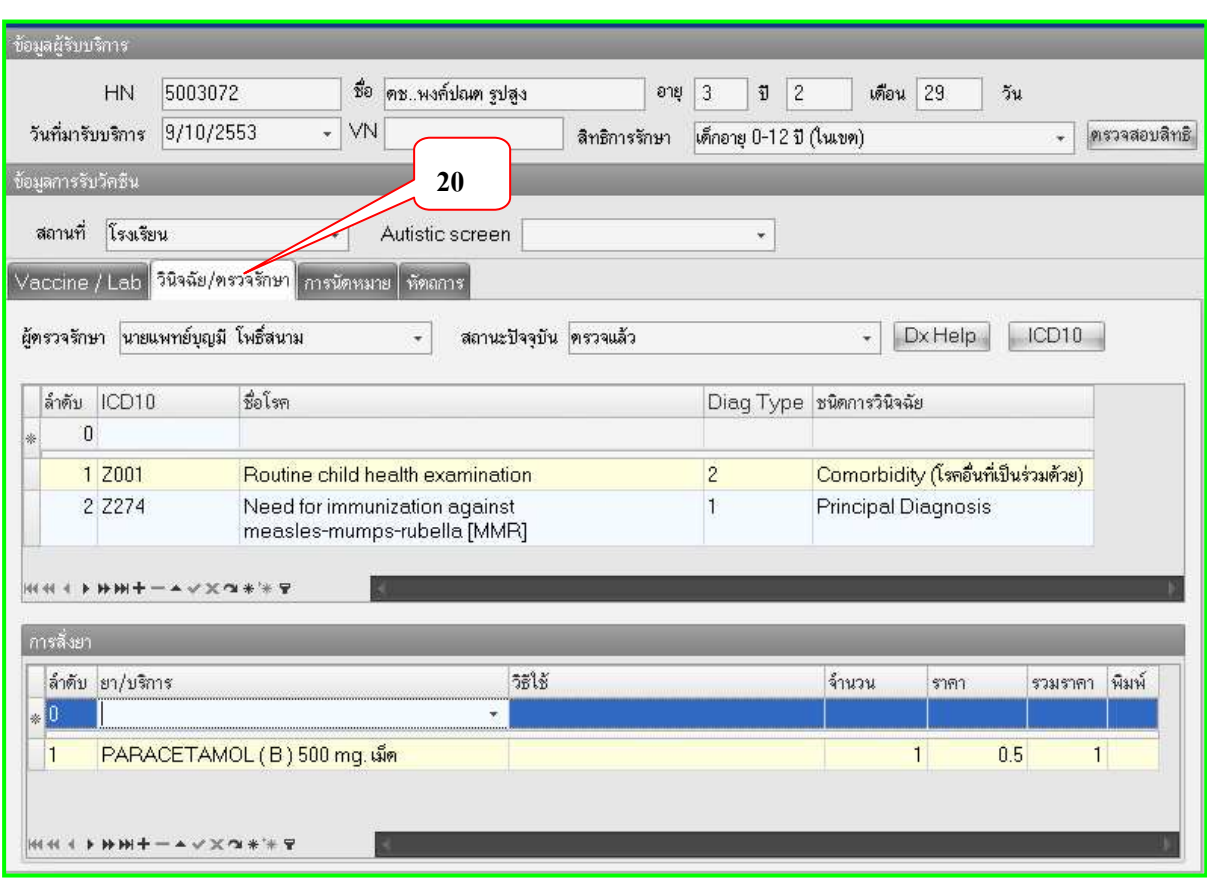

11. Tab วินิจฉัย/ ตรวจรักษา การนัดหมาย หัตถการ ควรบันทึกข้อมูลให้ครบทุก Tab เมื่อเสร็จกดบันทึก

12.กลับมาที่หน้าจอตรวจรักษา กดปุ่มบันทึก ส่งคนไข้รับยาที่ห้องจ่ายผู้ป่วยนอก หรือส่งกลับบ้าน เป็นการสิ้นสุดการบันทึกข้อมูลงานอนามัยโรงเรียน

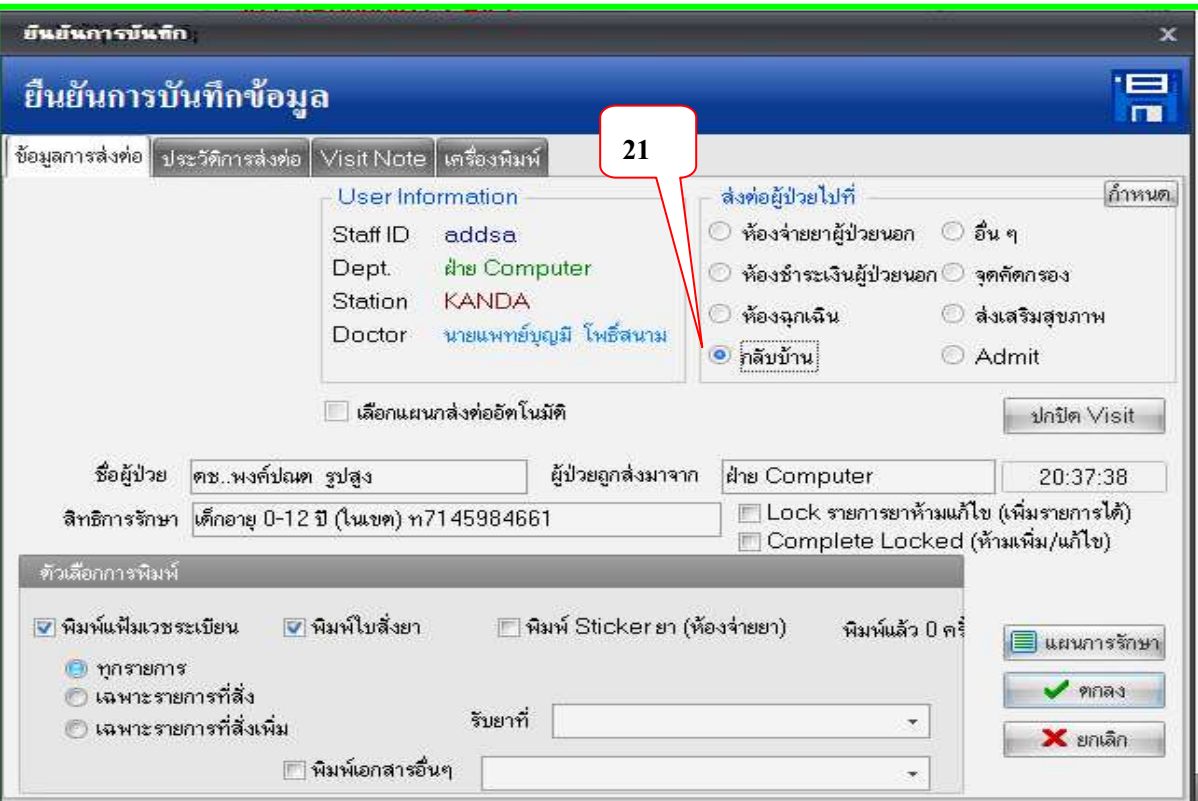

## เทคนิกการแก้ ไขปัญหาความครอบคลุมวัคซีนให้ได้ร้อยเปอร์เซ็นต์ของตัวชี้วัด

เมื่อลงบันทึกข้อมูลสมบูรณ์เสร็จเรียบร้อยแล้ว ให้กดปุ่ม Recalc เพื่อประมวลผลข้อมูลดู เปอร์เซ็นต์ความครอบคลุมวัคซีนที่ได้รับตามเกณฑ์อายุหรือไม่ วิธีแก้ไขปัญหาดังนี้

1.ทารกที่คลอดจากสถานพยาบาลอื่นมารับวัคซีน ให้ลงบันทึกข้อมูลย้อนหลัง เช่นวัคซีน BCG HBV1 หรือเพิ่ม Visit ย้อนกลังตามเกณฑ์อายุที่ได้รับวัคซีน

2.กรณีเด็กไม่มารับวัคซีนตามเกณฑ์กำหนดอายุหรือย้ายไปอยู่ต่างจังหวัดโดยไม่ย้ายทะเบียนบ้าน ้ออกหลังจากให้ อสม.ไปสำรวจ ให้กลับไปที่ระบบบัญชี 1 ค้นหาชื่อบุคคลที่เราต้องการ กดปุ่มตกลงก็จะ ี่ เจอหน้าต่างประวัติบุคคลให้เลือกชนิดของทะเบียนบ้าน เพราะว่ารายงานความครอบคลุมวัคซีนเขียนโดยดึง มาจากตาราง House\_regist\_type นี้ด้วย ถ้าเด็กอาศัยอยู่จริงให้เลือกรายการที่ 1 และ 3 ถ้าเด็กได้ย้ายตาม ผู้ปกครองไปอยู่ที่อื่นให้เลือก รายการที่ 2 เท่านี้ละค่ะความคลุมของวัคซีนก็จะได้ร้อยเปอร์เซ็นต์ดังภาพ

1. มีชื่อในทะเบียนบ้านและอาศัยอย่จริง

- 2. มีชื่อในทะเบียนบ้านแต่ไม่ได้อาศัยอย่จริง
- 3. ไม่มีชื่อในทะเบียนบ้านแต่มาอาศัยอย่จริง
- 4. บุคคลนอกเขต

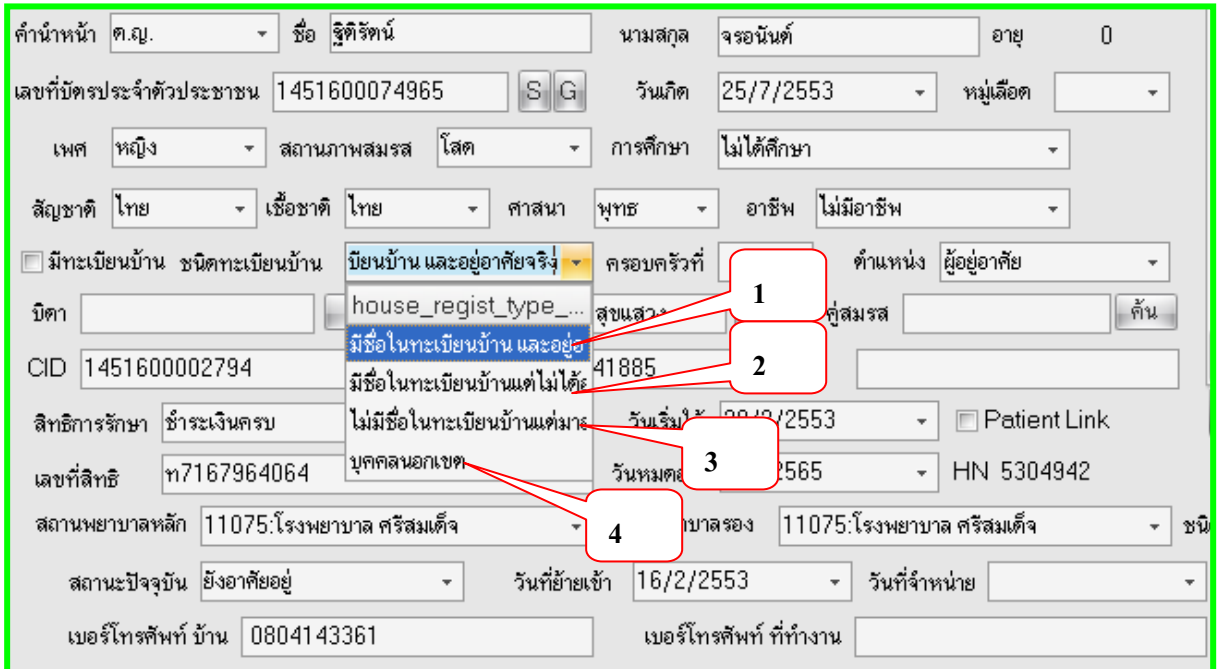

3. วัคซีนเด็กอายุ 2, 4, 6, 9 เดือนจะมีปัญหาเนื่องจาก การให้บริการจะให้วัคซีนรวม DPTHBV2 แต่ เวลาส่งรายงานจะให้แยกเป็น DPT1 และ HBV2 **บางที่ก็บันทึกข้อมูลทั้ง DPTHBV2, DPT1 , HBV2,** ู เพื่อให้ข้อมูลประมวลผลได้ 100 % ทำให้เวลาตรวจสอบ Point มีความซ้ำซ้อนโดนตัด

ทั้งนี้และทั้งนั้นก็ขึ้นอยู่กับ Admin ของแต่ละโรงพยาบาลได้แมดตารางวัคซีนให้สมบูรณ์ในระบบ โปรแกรม Hosxp ได้ถูกต้องตามประกาศของ สนย.แล้วหรือยังคะ……

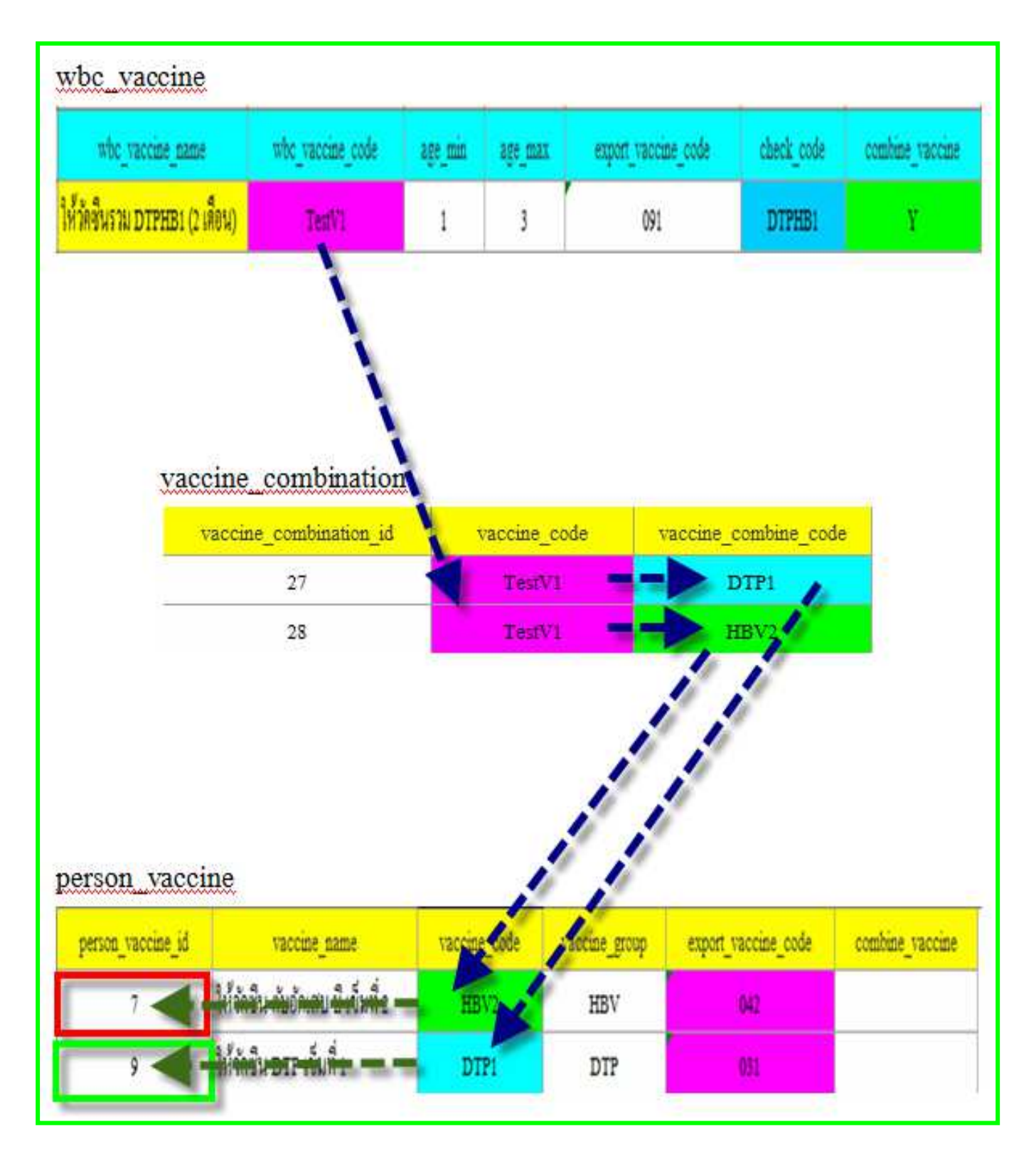

## **วิธีการเชืQอมโยงตารางวัคซีนและรหัสส่งออก**

### **การบันทึกข้อมูลวัคซีนบาดทะยัก/ พิษสุนัขบ้า/วัคซีนไข้หวัดใหญ่ 2009 และหวัดใหญ่ตามฤดูการ**

แฟ้ม EPI เป็นแฟ้มเก็บรายละเอียดการให้บริการสร้างเสริมภูมิคุ้มกันโรคทั้งผู้มารับบริการใน สถานบริการ และการให้บริการนอกเขตสถานที่ ประชากรทุกกลุ่มอายุที่มาใช้บริการฉีดวัคซีน การได้รับ วัคซีนแต่ละครั้งสามารถได้รับวัคซีนมากกว่า 1 ชนิด

ดังนั้นการลงข้อมูลนอกจากกลุ่มเด็กอายุ 0-5ปี และเด็กวัยเรียน หญิงตั้งครรภ์ และกลุ่มประชาชน ทั่วไปมารับบริการวัคซีนบาดทะยัก/ พิษสุนัขบ้า/วัคซีนไข้หวัดใหญ่ 2009 และวัคซีนไข้หวัดใหญ่ตามฤดู การ ส่วนมากจะให้บริการที่จุด ER หรือ OPD ขึ้นอยู่กับแต่ละโรงพยาบาลจะกำหนดจุดให้บริการ

โดยโปรแกรม Hosxp อาจารย์ ชัยพร ได้กำหนด Tab ให้ลงข้อมูลวัคซีนที่ระบบงาน อุบัติเหตุฉุกและใน ระบบ One stop service

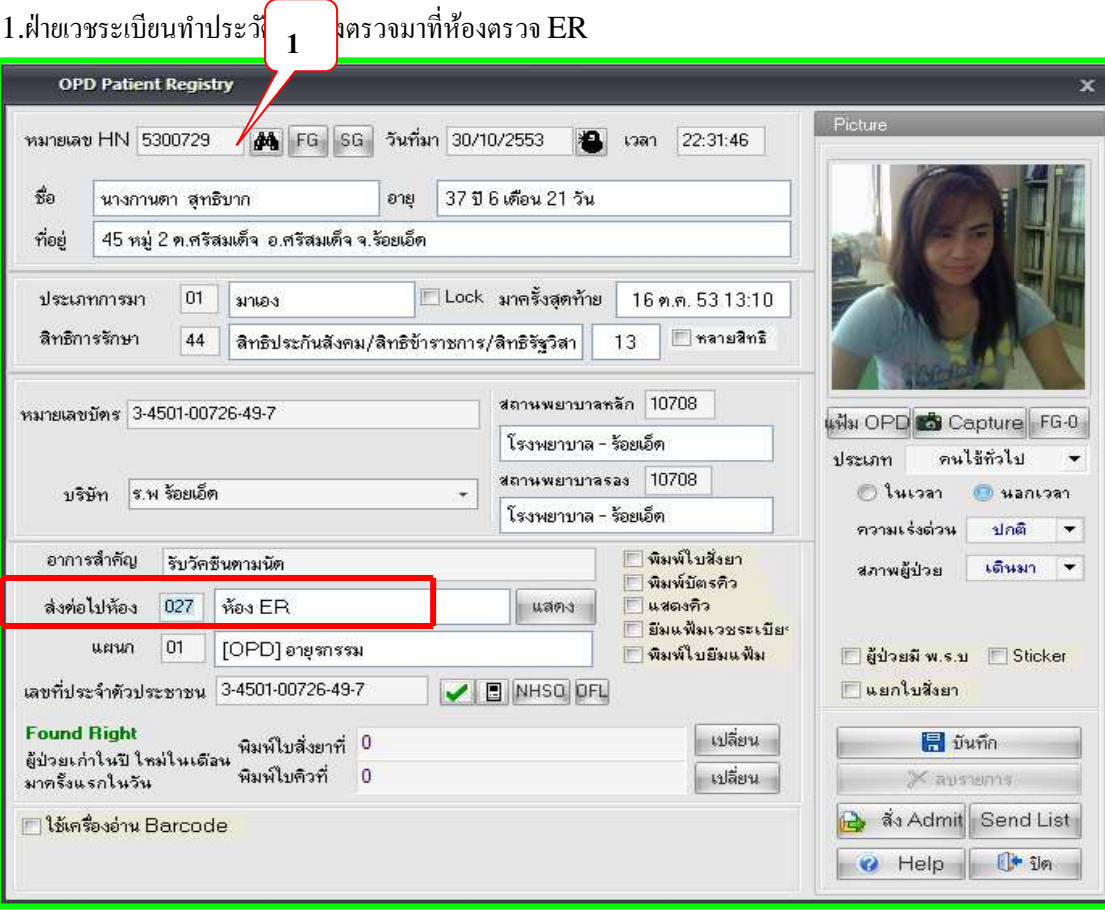

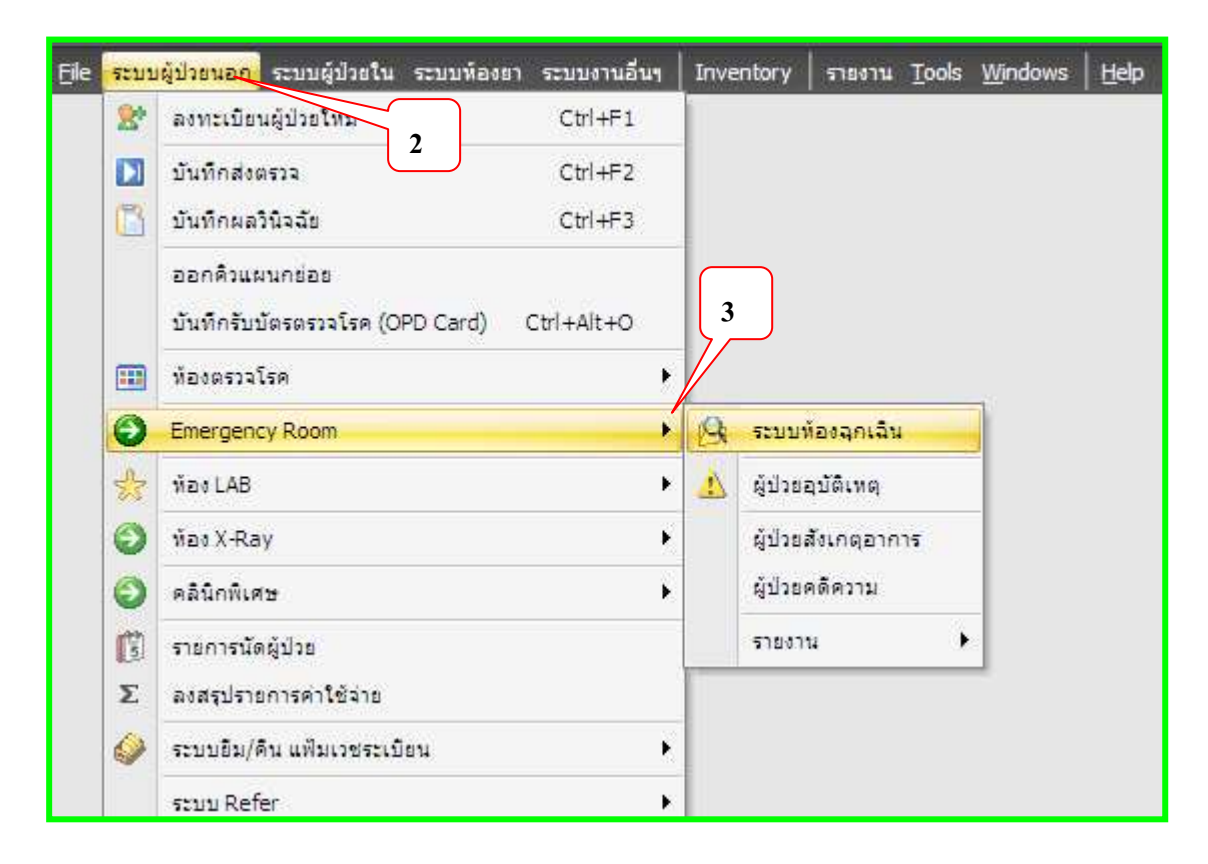

2.เลือกระบบผู้ป่ วยนอก / Emergency Rom ระบบห้องฉุกเฉิน

3 . โปรแกรมจะแสดงรายชื่อที่ส่งตรวจ ดับเบิ้ลคลิกรายชื่อที่ต้องการให้บริการ

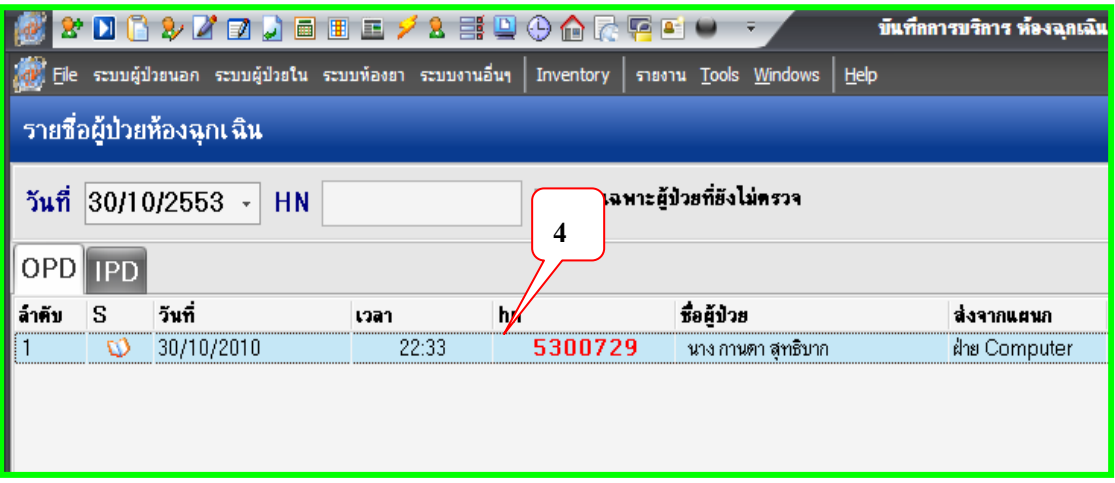

 $4.$  Tab  $\,$ วินิจฉัย คลิกเลือกลง Screen เพื่อบันทึกข้อมูลซักประวัติ น้ำหนัก/ ส่วนสูง

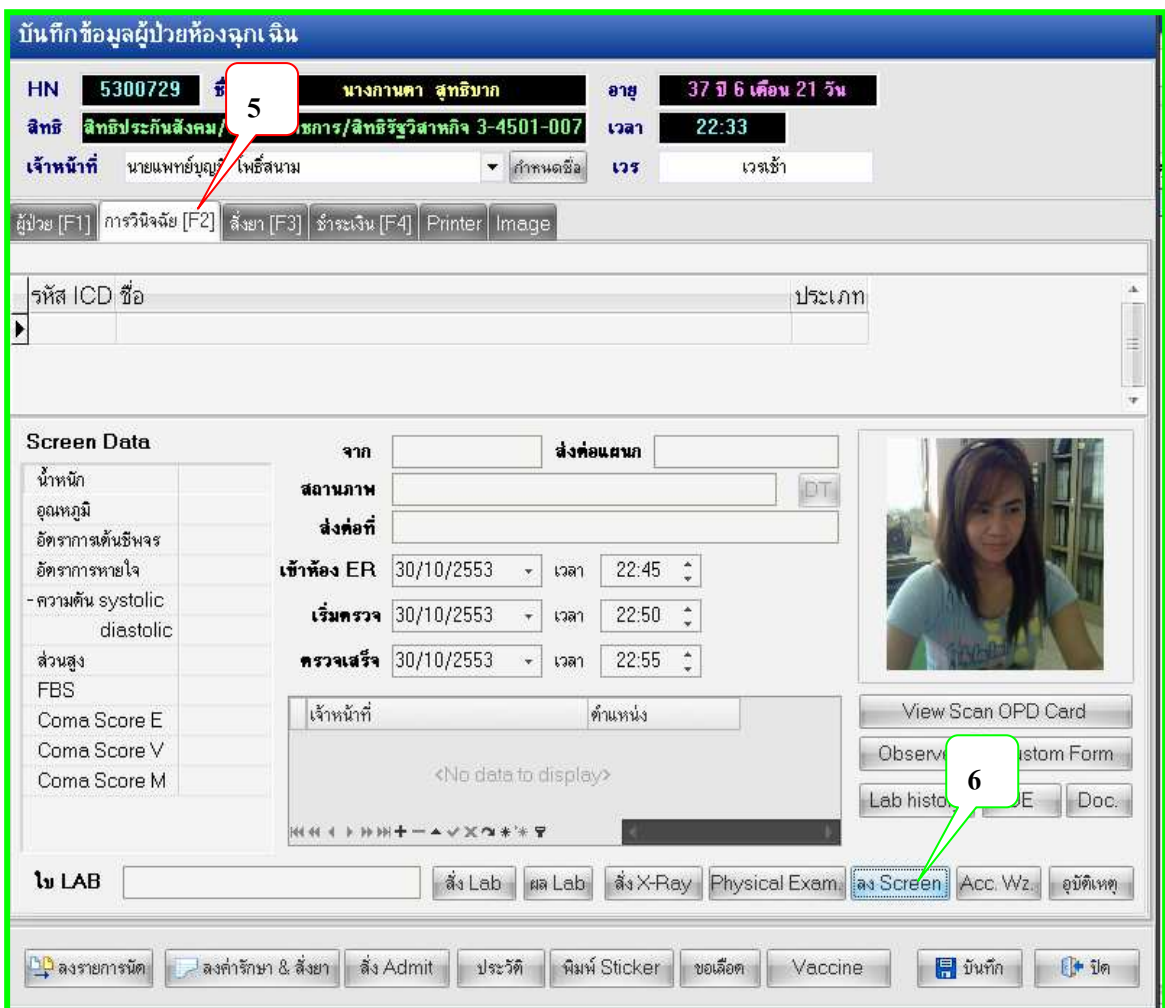

## $5. \,$ กลับมาหน้าต่างบันทึกข้อมูลผู้ป่วยห้องฉุกเฉินอีกครั้ง ลงข้อมูลทีละ  $\rm Tab$

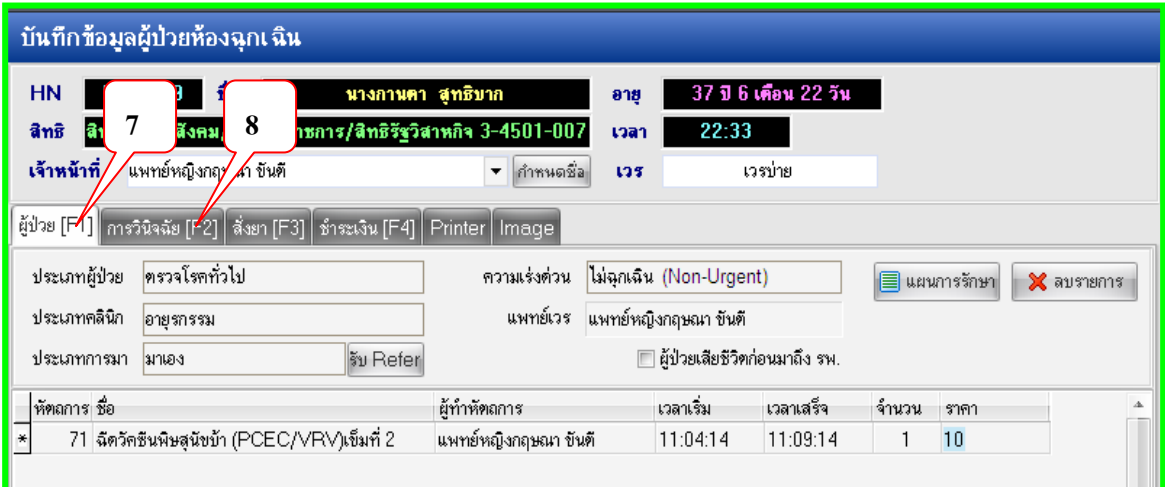

6. Tab วินิจฉัย/ตรวจรักษา เป็นรายการแสดง การวินิจฉัยโรค และรายการหัตการ คลิกเลือก ปุ่ม Vaccine ด้านล่าง เลือกรายการวัคซีนที่ให้บริการ กดบันทึก

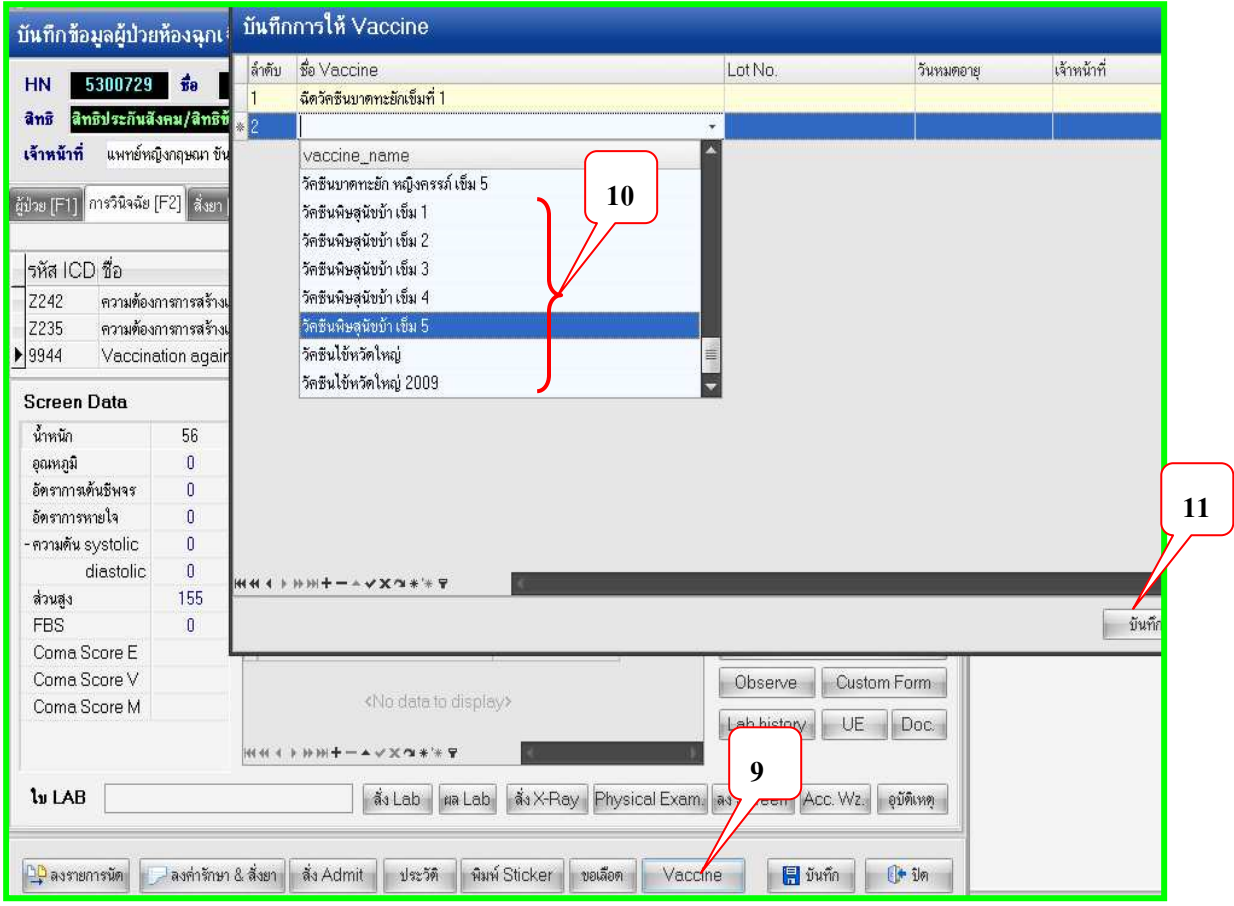

7.กลับมาที่หน้าห้องตรวจผู้ป่วยฉุกเฉิน กดปุ่มบันทึก ส่งกลับบ้าน เป็นการสิ้นสุดการบันทึกข้อมูล งานอุบัติเหตุ ฉุกเฉิน การให้บริการวัคซีน ต่างๆ เป็นการเสร็จสิ้นการให้บริการ

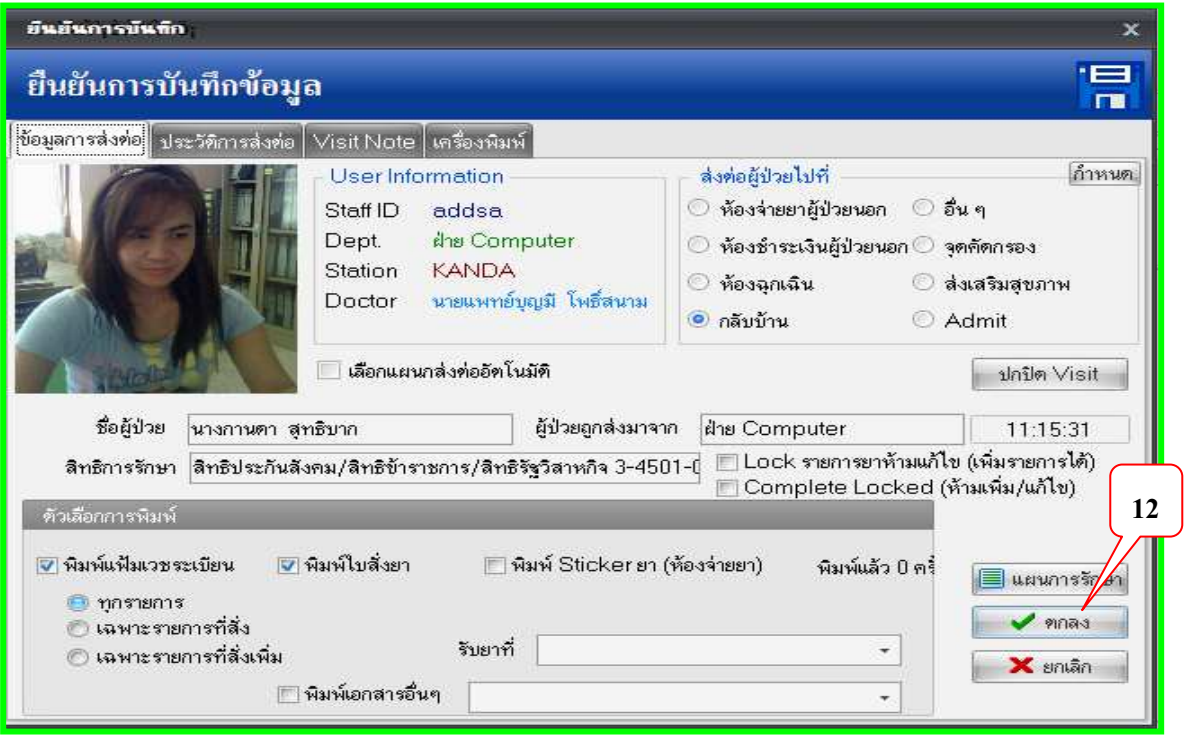

### **ระบบห้องคลอด วัคซีน BCG และ HBV1**

สำหรับทารกแรกเกิด เมื่อเกิดลงทะเบียนผู้ป่วย และสั่ง Admit เรียบร้อยแล้ว โดยระบบงานห้อง คลอดซึ่งยังไม่ได้ข้อมูล ชื่อ สกุล เลข 13 หลัก เมื่อส่งเสริมสุขภาพตามเยี่ยมหลังคลอดหรือห้องคลอด ให้บริการวัคซีน ต่อไปจะเป็นขั้นตอนการ**บันทึกข้อมูลวัคซีน** 

1.เลือกระบบผู้ป่วยนอก บันทึกผลวินิจฉัย คับเบิ้ลคลิก เลือกชื่อที่จะให้บริการ **คลิกขว**า แสคง รายการรับผู้ป่วยนอก เพื่อกลับไปแก้ไขแฟ้มประวัติข้อมูล

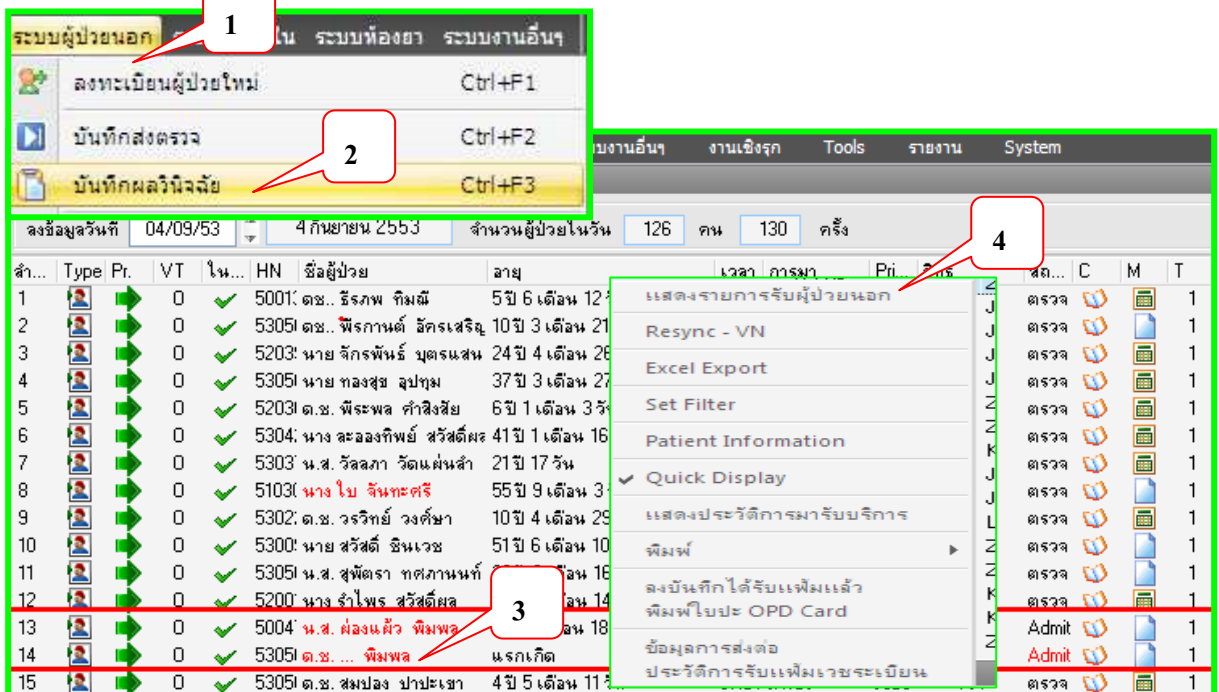

### 2. คลิก แฟ้ม OPD

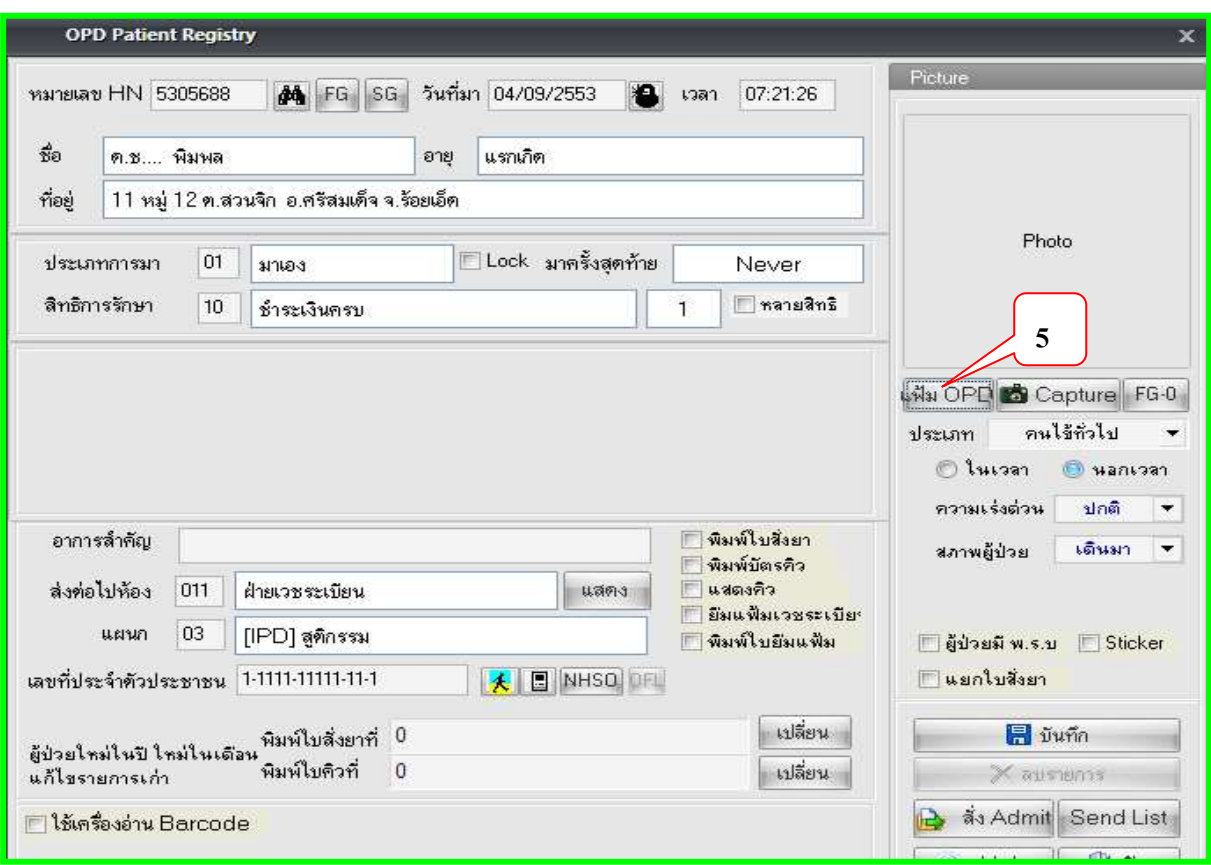

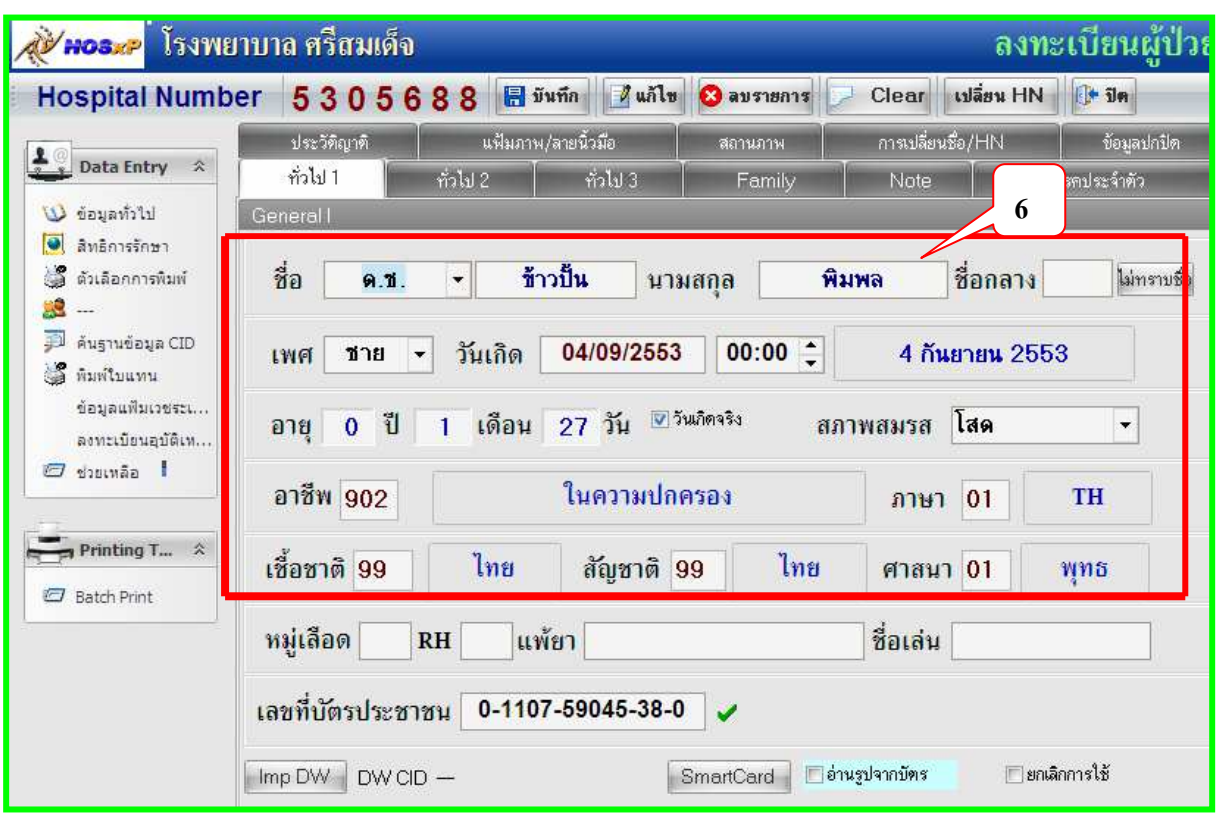

3.เมื่อเด็กแจ้งเกิด ได้ชื่อ- นามสกุล CID เพิ่มข้อมูลแฟ้มประวัติบุคคลให้สมบูรณ์ เสร็จกดบันทึก

4. กลับมาระบบผู้ป่วยนอกอีกครั้ง

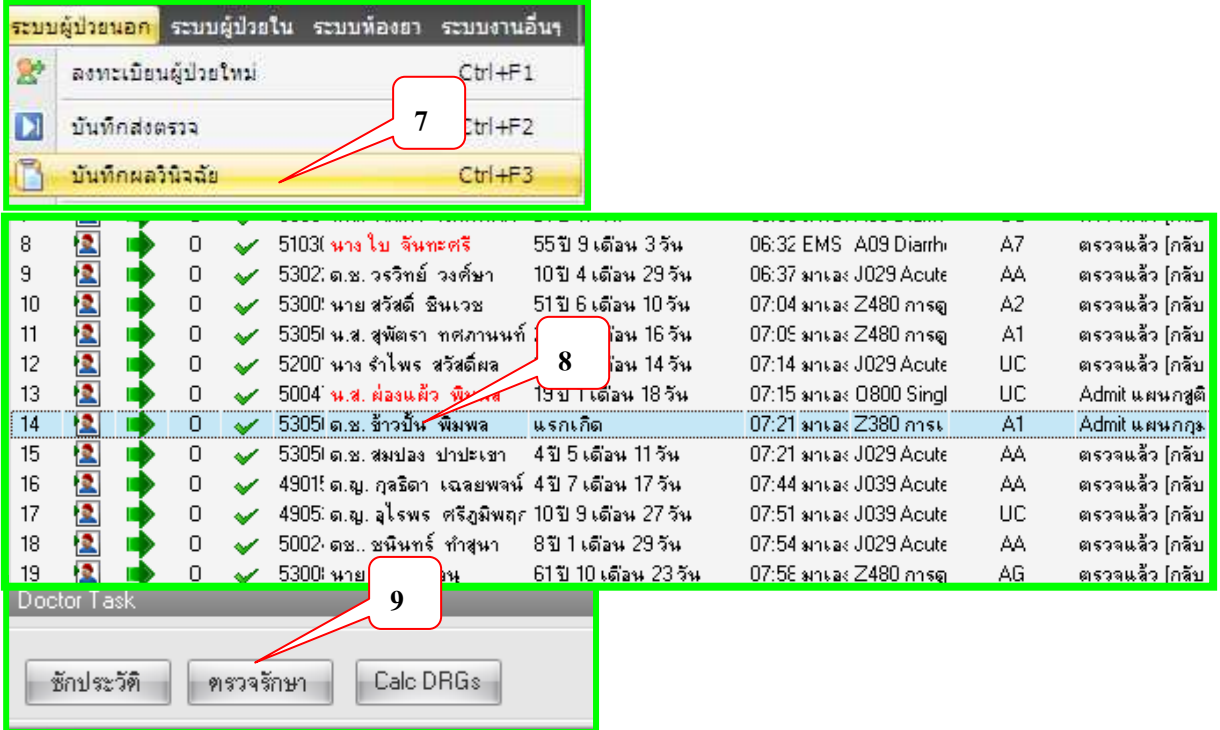

2. โปรแกรมจะมี POP UP แจ้งเตือนยัง admit ให้กด Ok เพื่อเข้าหน้าต่าง ตรวจรักษา จะมีรายการวินิจฉัยที่เชื่อมโยง

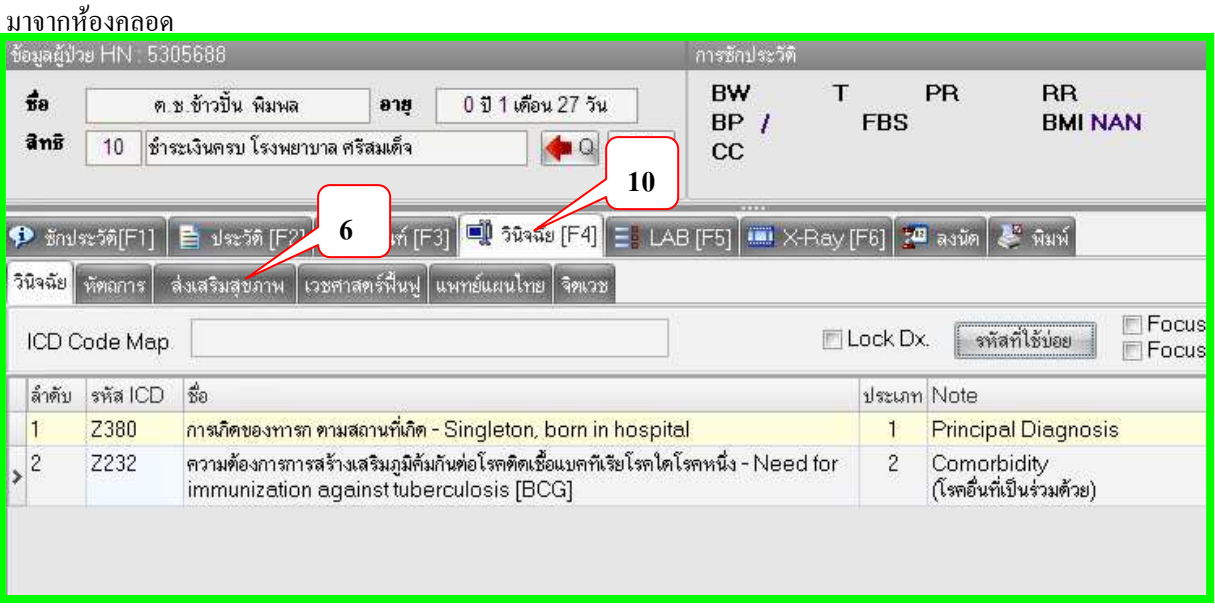

3.การลงบันทึก Tab วินิจฉัย

3. 1 Tab วินิจฉัยจะมี Tab ย่อยของงานส่งเสริมสุขภาพ

3. 2 ให้ลงทะเบียนผู้ป่วยในฐานข้อมูลประชากรรับผิดชอบ หากผู้รับบริการไม่เคยมีรายชื่อใน ทะเบียน บัญชี 1 มาก่อน โปรแกรมจะแจ้งให้ยืนยันการลงทะเบียนผู้ป่ วยนอกเขต ( Person) กด OK คลิกเลือกลงทะเบียน vaccine 0-1 ปี โปรแกรมจะแจ้งเตือน บุคคลนี้ยังไม่ได้ลงทะเบียนกด  $\mathbf{o}\mathbf{k}$ 

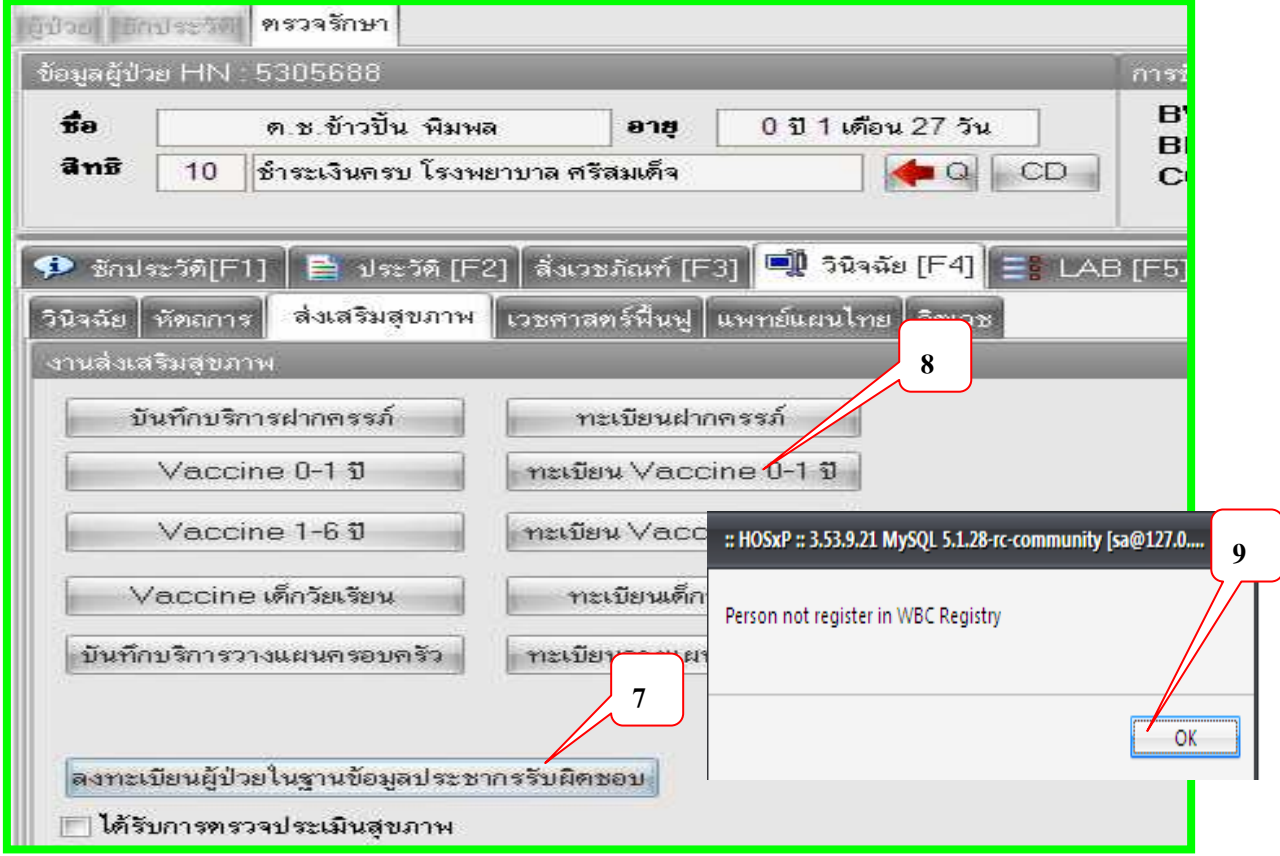

4. . Tab การให้บริการ กดปุ่มเพิ่ม VISIT ทุกครั้งเมื่อให้บริการ ตรวจสอบวันที่ เวลา สถานที่ ที่ ต้องการเพิ่มให้ถูกต้อง ( กรณีให้วัคซีนแรกเกิด BCG & HBV1) ให้เลือกวันที่ คลอดหรือวันที่ลง Admit เด็ก ทารกแรกเกิดกดปุ่มบันทึก เลือกรายการแก้ไข Visit เก่า

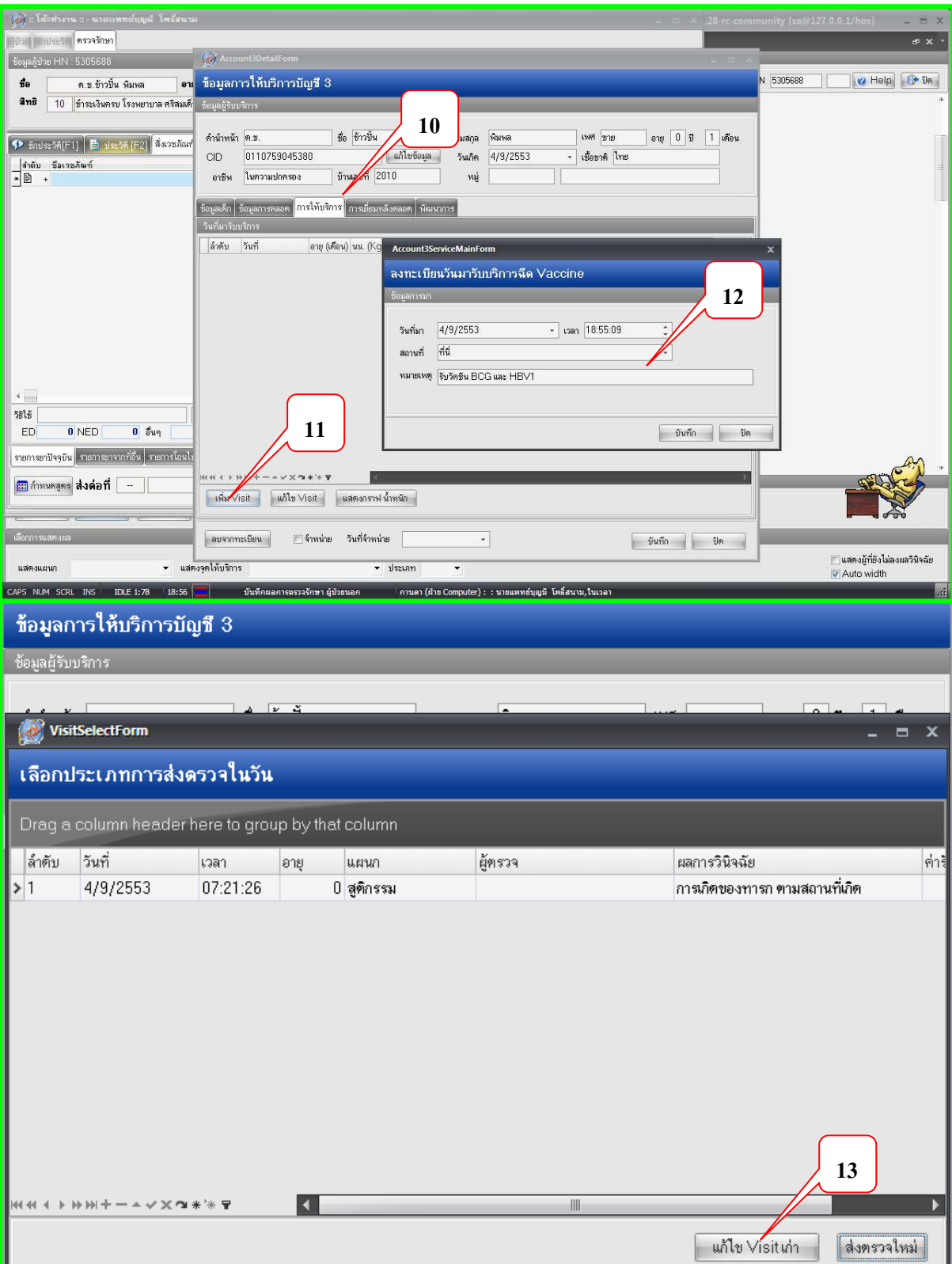

8. Tab ข้อมูลให้บริการจะมี Tab ย่อย คือ การตรวจทารก / วินิจฉัย/ Vaccine / เมื่อลงข้อมูล ครบถ้วนทุก Tab กดปุ่ มบันทึก

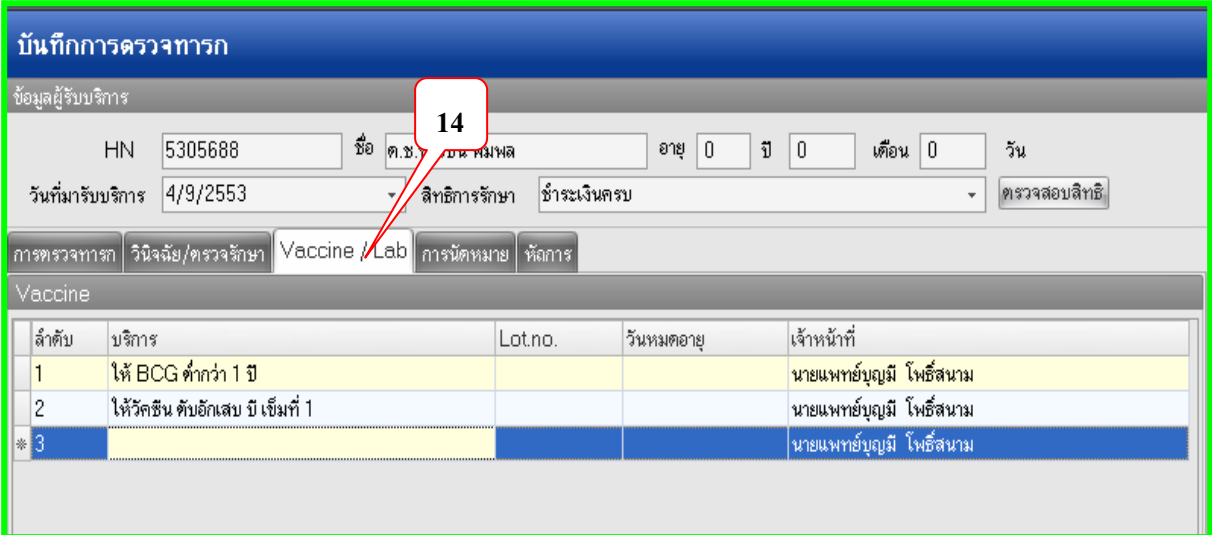

ี ขั้นตอนนี้เป็นการบันทึกข้อมูลเด็กแรกเกิดของระบบงานห้องคลอด เพื่อให้บริการวัคซีน BCG และ HBV1 **เท่านัPน นะคะ ถ้าต้องการได้แฟ้ ม PP ด้วยก็ควรเติมเต็มข้อมูลทารกให้สมบูรณ์**